# CPCIe79C2 6U CPCIe主版

## 产品使用手册

R1.00.03

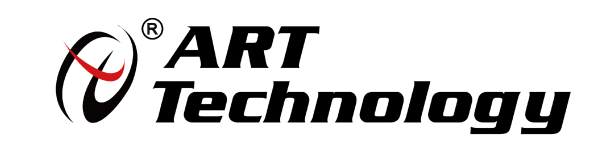

■ @ 阿尔泰科技 ■

1 **1** 

かいしゃ しょうしゃ しんしゃ しんしゃ しんしゃ しんしゃ しんしゃ しんしゃ

版权归北京阿尔泰科技有限公司所有。本文档包含的所有信息归专有信息,事先未经过制造商的书面 许可,使用任何机械的、电子的或其他手段的方式均不可以使用这本手册的任何一部分。

#### 司 免责说明

本文档中的信息可以随时更改,不进行提前的通知。目的是为了提高可靠性、设计和功能。 产品在使用过程中可能会出现直接的、间接的、特殊的、偶然的或者产品不能使用或者说明书不能使 用的现象,出现以上的任何一种非人为事件,制造商承担责任。

#### 司 环保责任

阿尔泰全权履行保护全球环境的社会责任,保护环境是阿尔泰的首要任务。我们已经采取措施来确保 我们的产品在人工制作的过程中尽可能减少对环境产生的影响。当产品结束使用周期时,我们鼓励客 户根据公司和国家的规定,合理处理产品。

## 目录

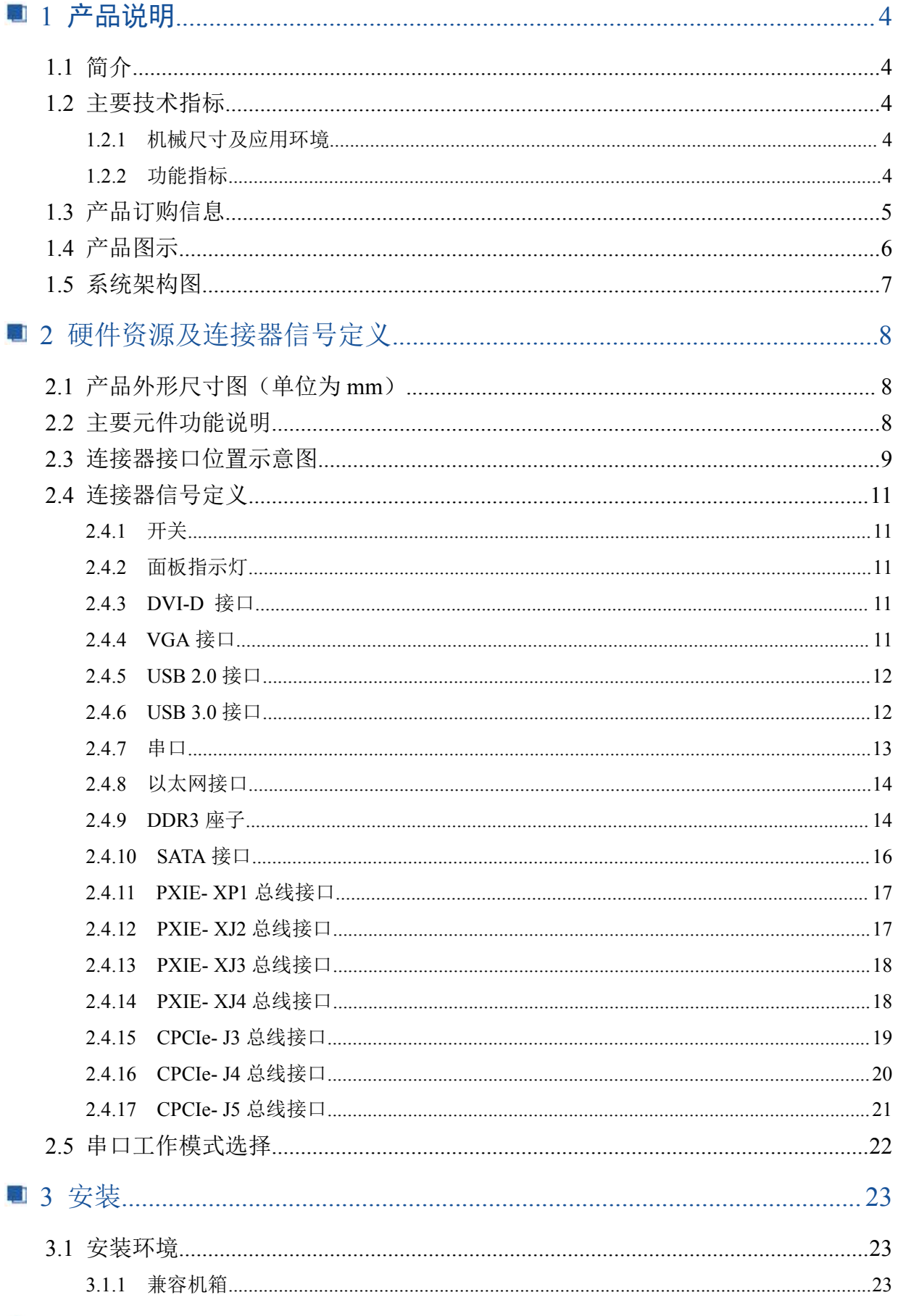

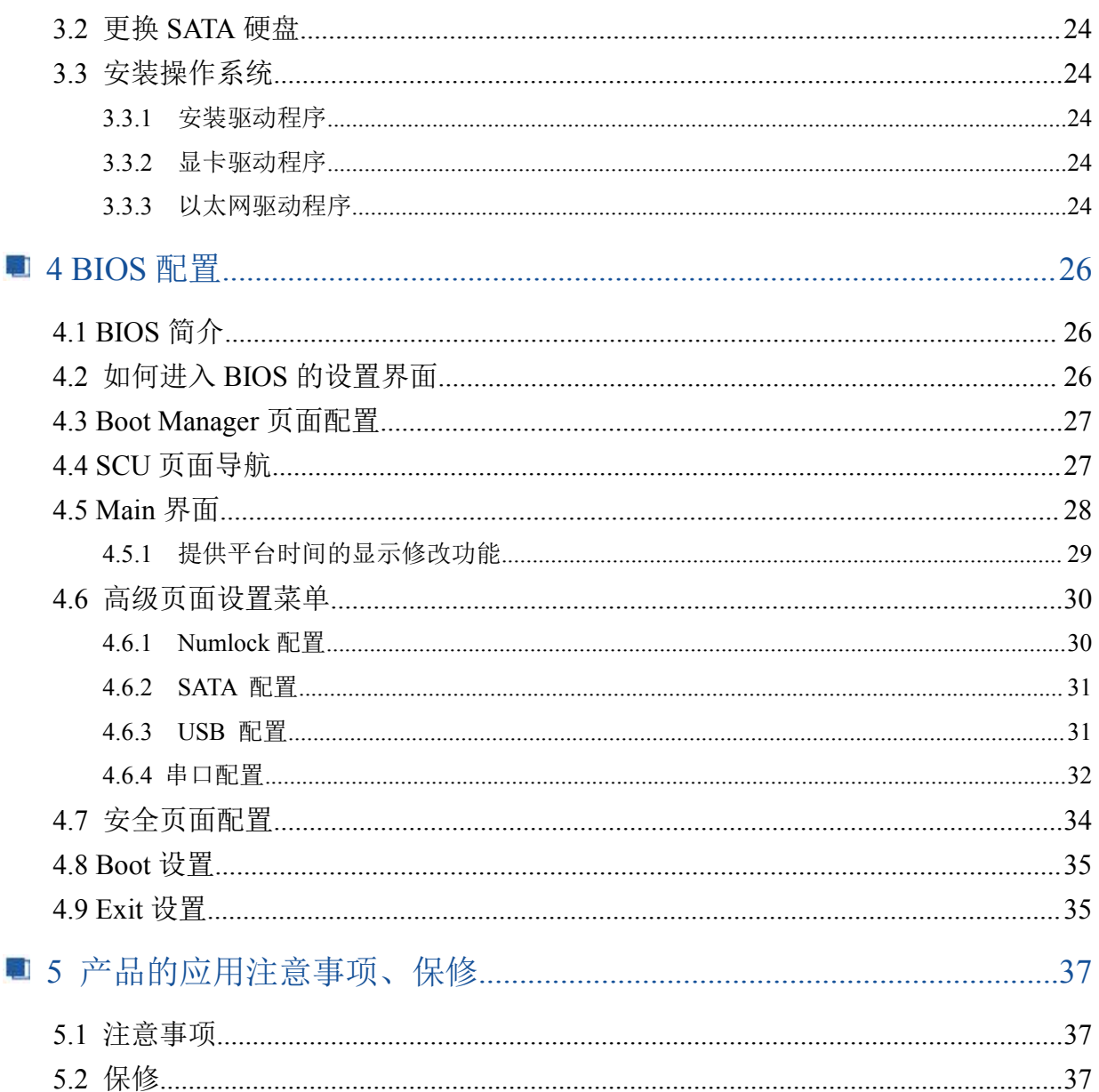

#### <span id="page-4-0"></span>■ 1 产品说明

#### <span id="page-4-1"></span>1.1 简介

CPCIe79C2是一款6U Compact PCI Express标准主板,是基于Intel<sup>R</sup> Core™ 平台搭载Intel<sup>R</sup> Core™ 系列处理器,在提升计算、图像处理性能及降低功耗方面具有相当优势。同时系统中的PCIe扩展总线 以4link 4lan的方式提供总带宽为8GB数据吞吐量。处理器、内存、硬盘等主要元器件采用板载设计, 具有丰富的后I/O接口,使得系统扩展、安装与维护更轻松,符合多样化嵌入式应用要求。产品设计 经过严格测试,能长时间稳定可靠的工作,可广泛应用于工业自动化控制、军用计算机领域等。

#### <span id="page-4-2"></span>1.2 主要技术指标

#### <span id="page-4-3"></span>1.2.1 机械尺寸及应用环境

- > 机械尺寸: 233mm (L) ×160mm (W) ×20mm (H)
- > 工作温度: 0~60℃ (-20~70℃可定制)
- > 存储温度: -40~80℃
- > 相对湿度: 5%~95%

#### <span id="page-4-4"></span>1.2.2 功能指标

- 六路SATA3.0接口,一路位于主板上,五路通过后走线I/O连接。
- > PXI Express 链路能力: 四路配置:x4 x4 x4 x4
- 4个自适应功能的以太网接口:前面板有两个以太网接口,其余两个通过后走线I/O连接,均支持 10/100/1000Mbps,兼容主流的网络操作系统,为您提供高速稳定的网络平台。
- 11个USB接口:其中前面板有2个USB2.0接口,1个USB3.0接口;其余8个USB2.0、2个USB3.0通 过后走线I/O连接。所有USB接口都支持热插拔,支持高速、全速和低速ISB设备。该主板支持多 种启动设备,包括USB闪存盘和USB光驱等,可以在BOIS中启动优先级和启动设备进行设置。
- 4个显示接口:前面板一个DVI-D接口和一个VGA接口,后IO支持2路DDI接口。
- 4路通用串口:其中前面板的两路支持RS-232/RS-422/RS-485 三种工作模式,其余两路通过后IO 引出。
- 支持0-255秒可编程看门狗。
- ▶ 12V与3.3V供电。

4

- 典型功耗:[+12V@5A](mailto:+5V@2.5A；+5%/-3%);+5%/-3%
- 操作系统:win7、win8、win10、Linux

## <span id="page-5-0"></span>1.3 产品订购信息

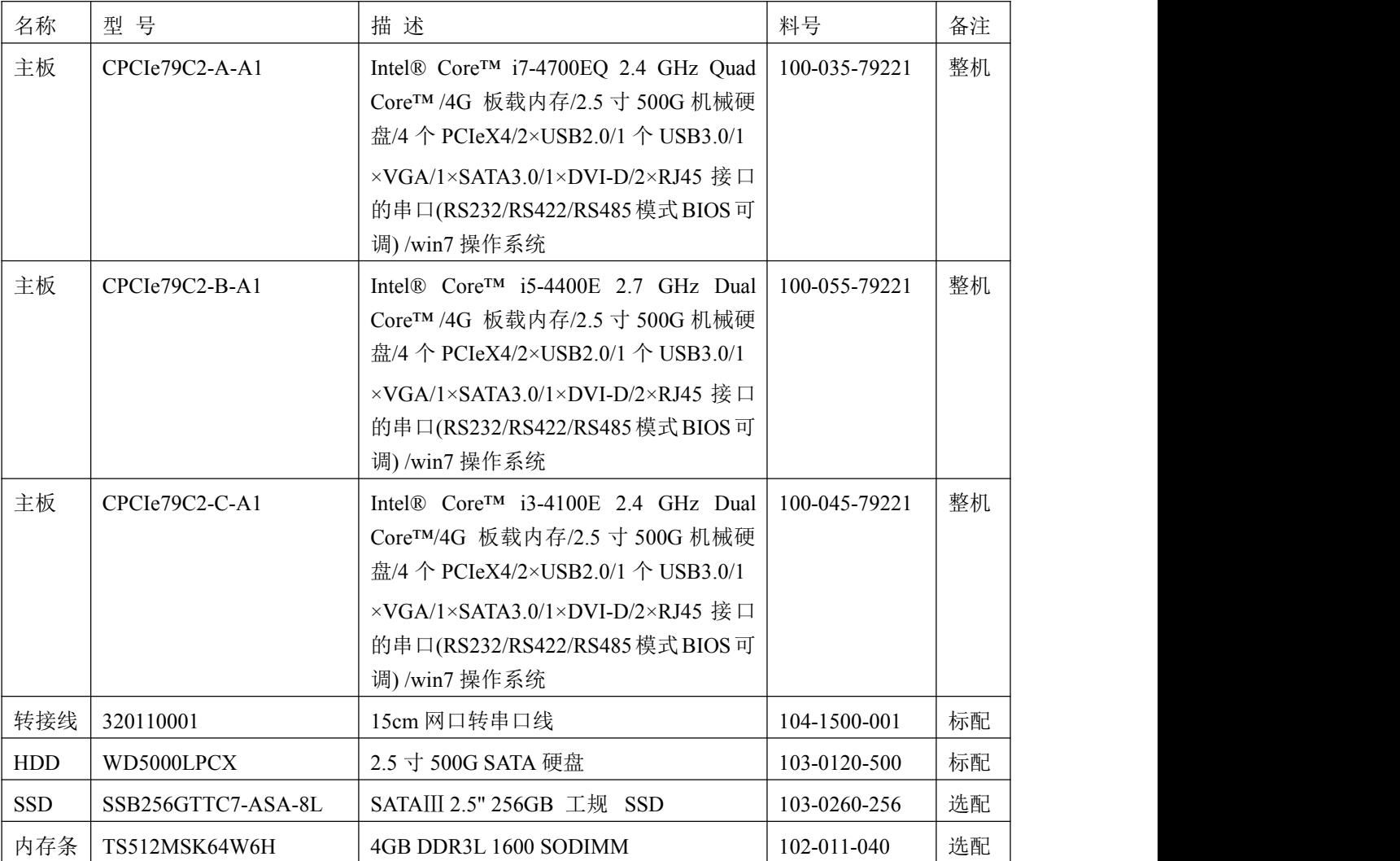

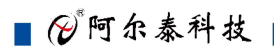

## <span id="page-6-0"></span>1.4 产品图示

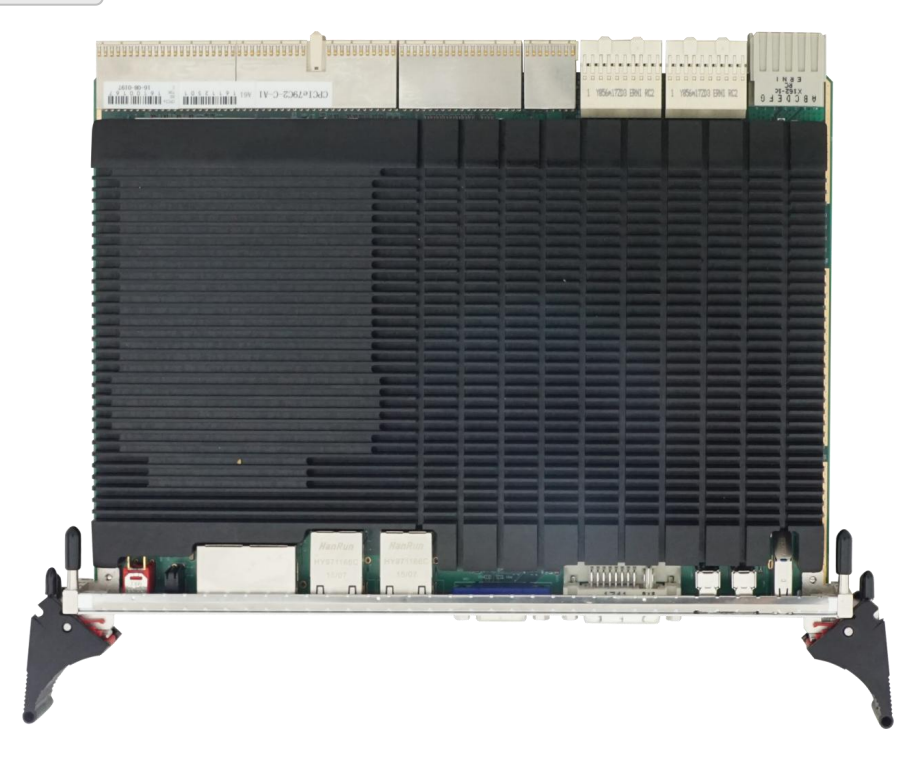

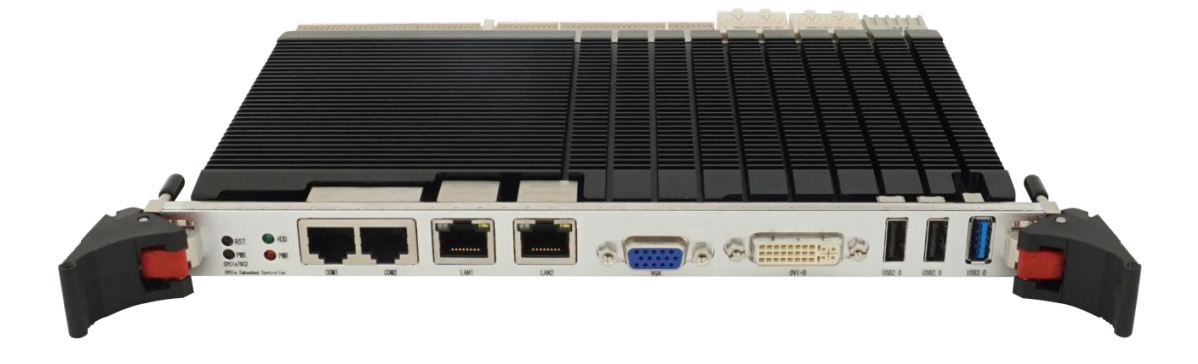

## <span id="page-7-0"></span>1.5 系统架构图

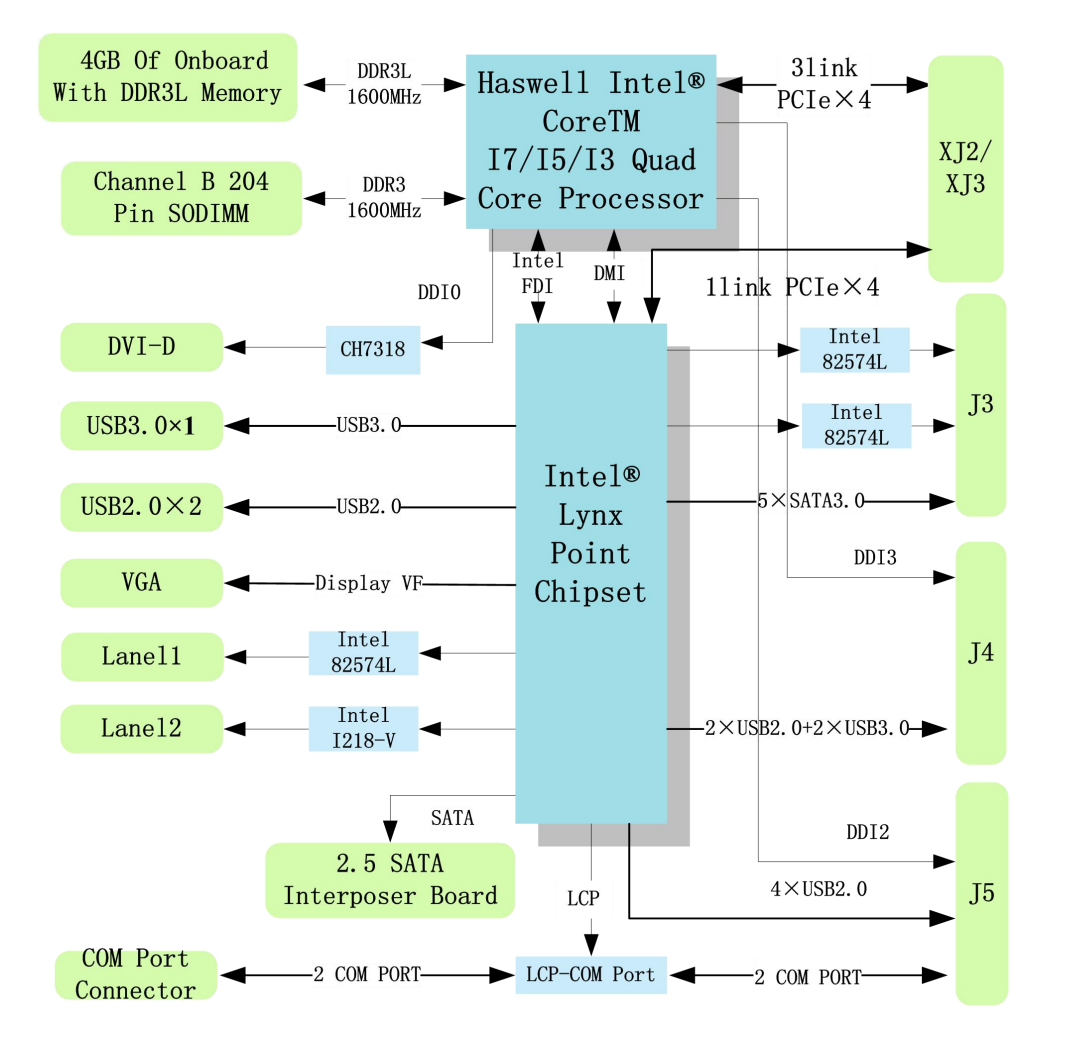

## <span id="page-8-0"></span>■ 2 硬件资源及连接器信号定义

<span id="page-8-1"></span>2.1 产品外形尺寸图(单位为 mm)

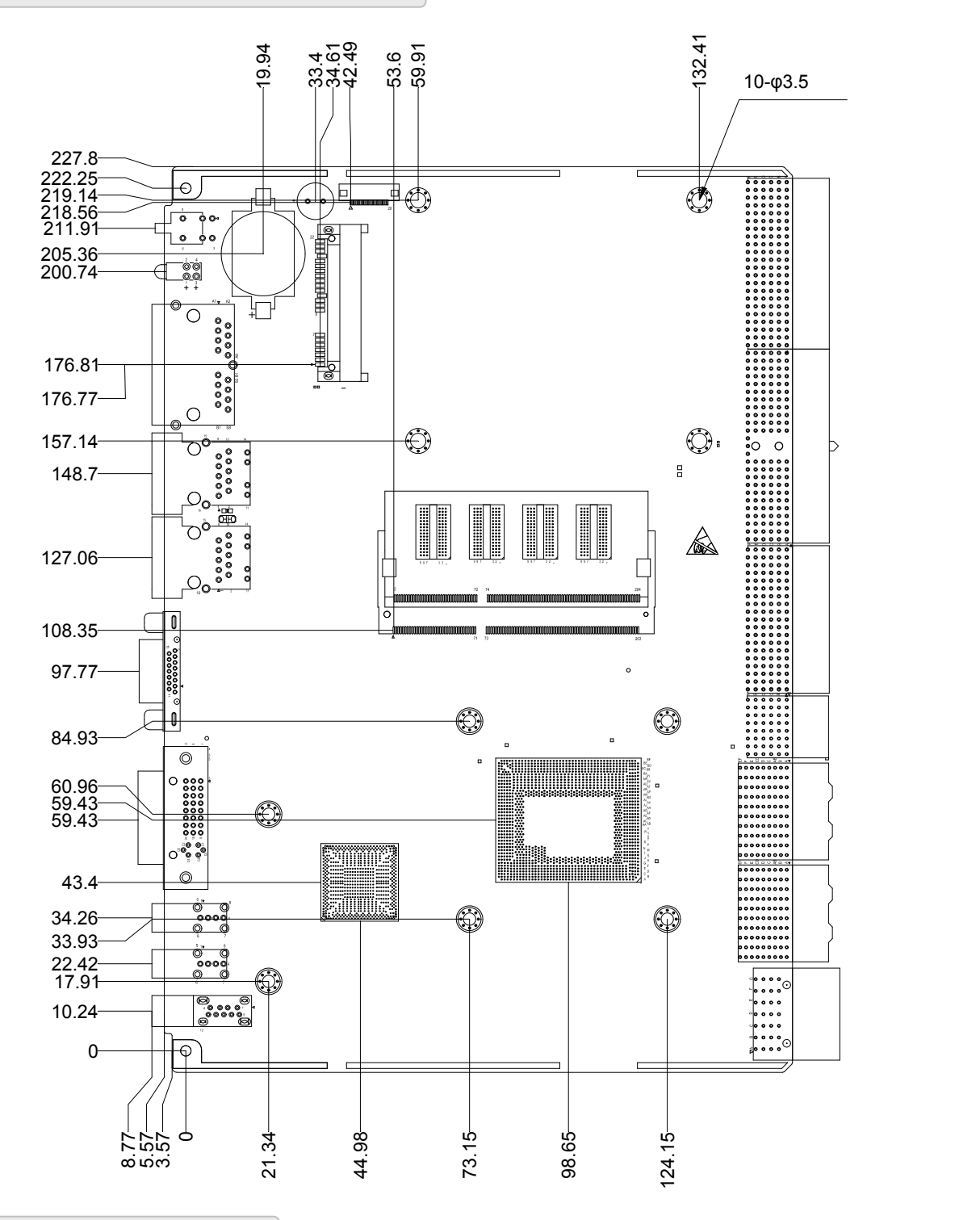

#### <span id="page-8-2"></span>2.2 主要元件功能说明

CON6: VGA 接口

CON8: DVI-D 接口

CON3、CON4:USB2.0 接口

B門尔泰科技■

<span id="page-9-0"></span>

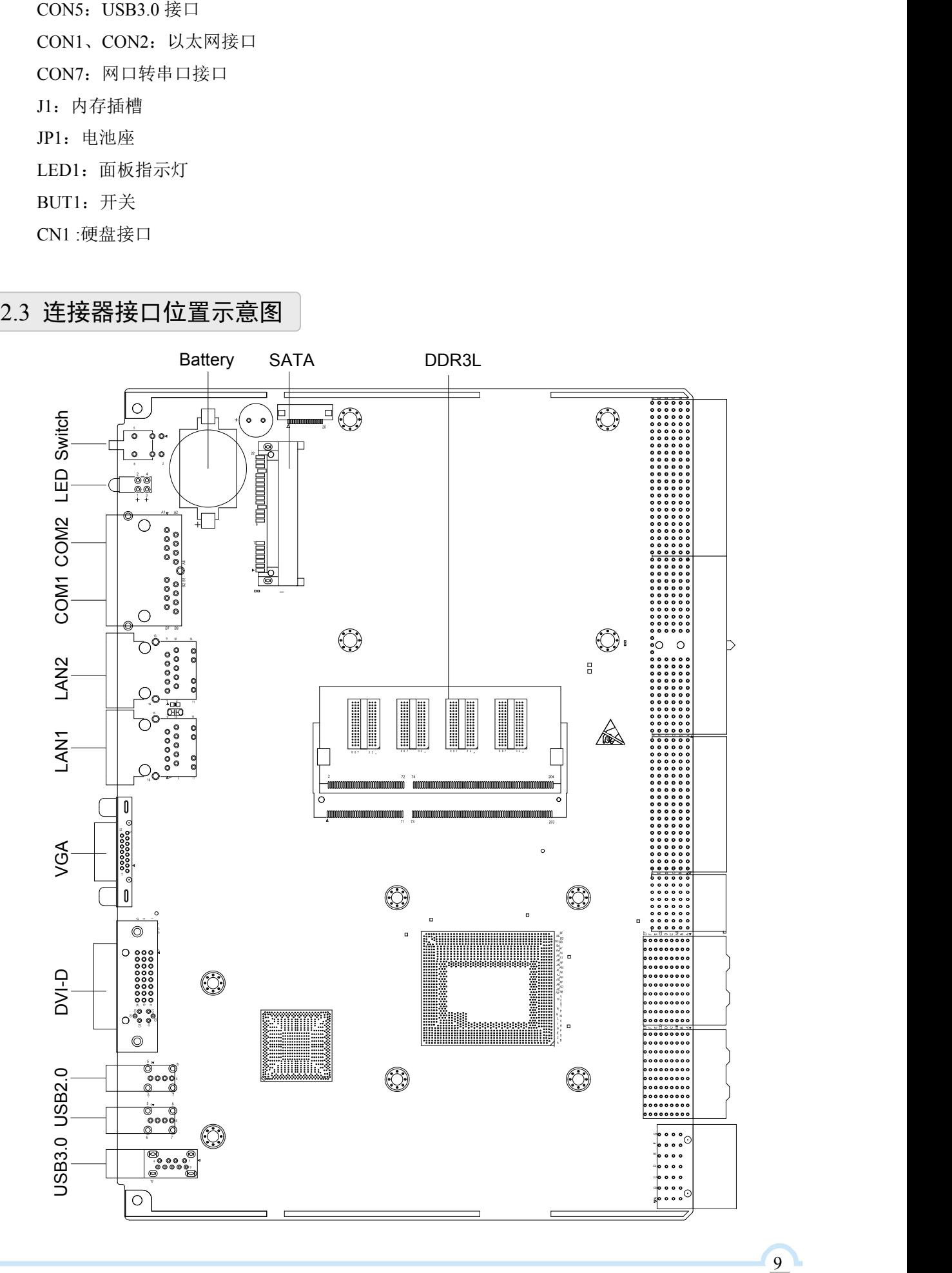

图图尔泰科技

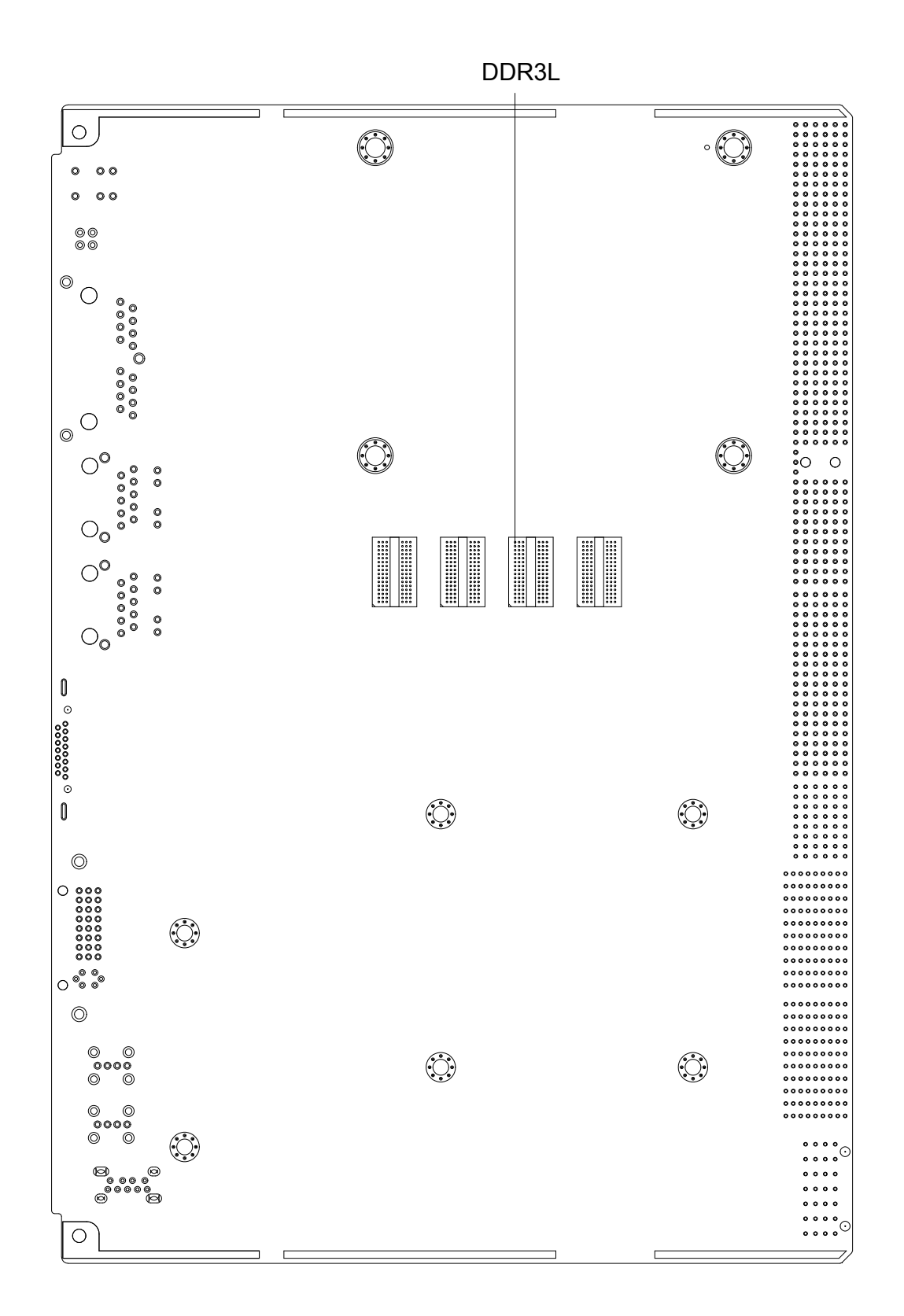

提示:如何识别跳线、接口第一脚。

- 1.观察插头、插座旁边的文字标记,通常用"1"或三角符号表示。
- 2.看焊盘,通常方形焊盘为第一脚。

 $10$ 

<span id="page-11-3"></span><span id="page-11-2"></span><span id="page-11-1"></span><span id="page-11-0"></span>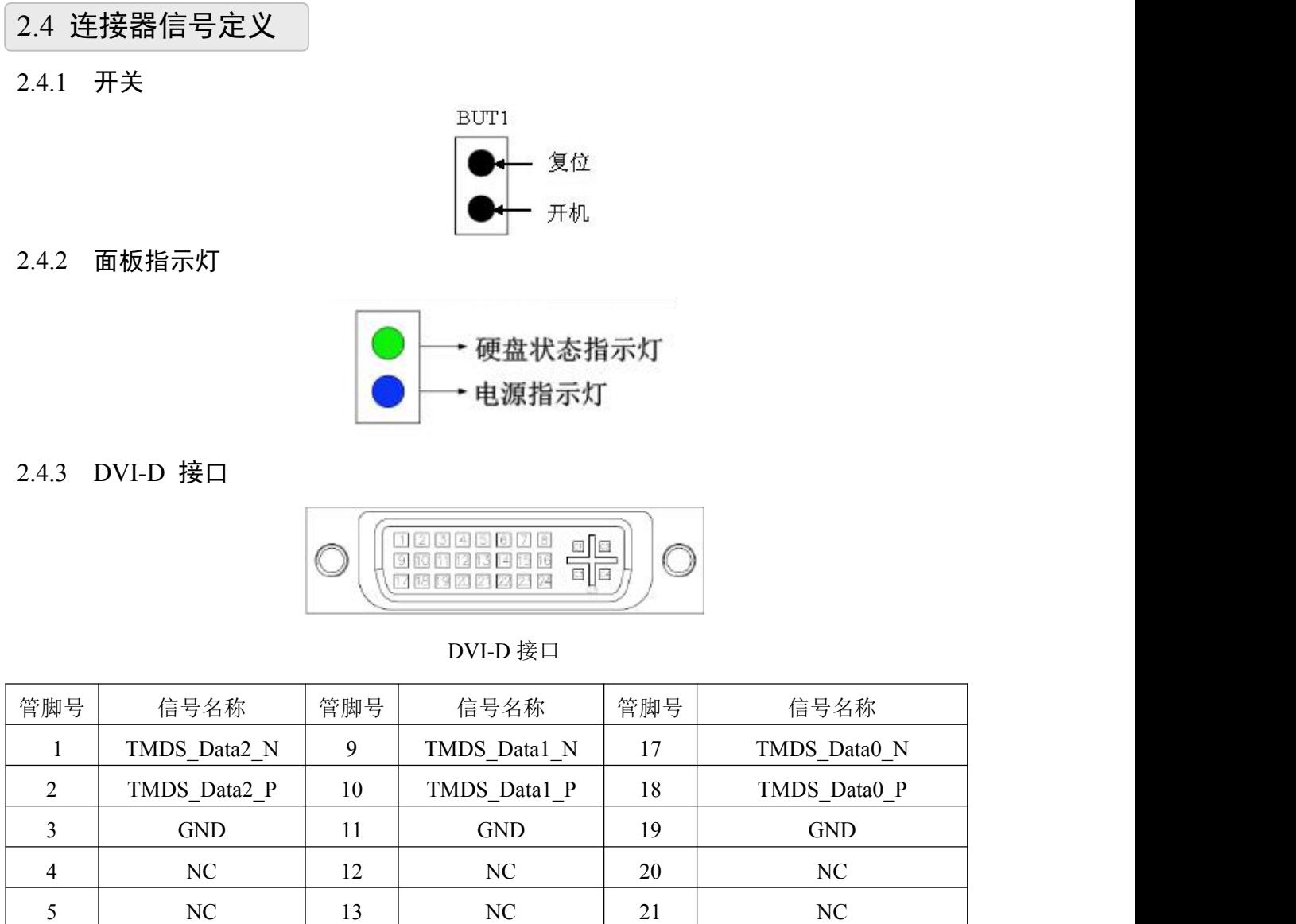

<span id="page-11-4"></span>2.4.4 VGA 接口

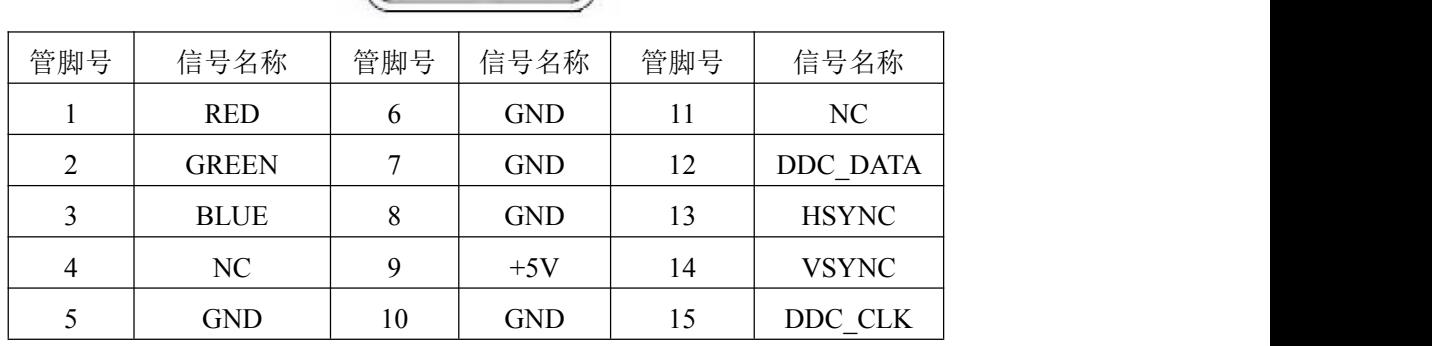

**6000001**<br>600000006<br>**60000** 

6 DDC\_CLK  $|14$  +VHDMI  $22$  GND

7 DDC\_DATA 15 GND 23 TMDS\_CLK\_P 8 NC 16 HPD 24 TMDS CLK N ■②阿尔泰科技

<span id="page-12-0"></span>2.4.5 USB 2.0 接口

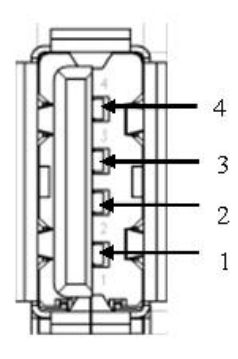

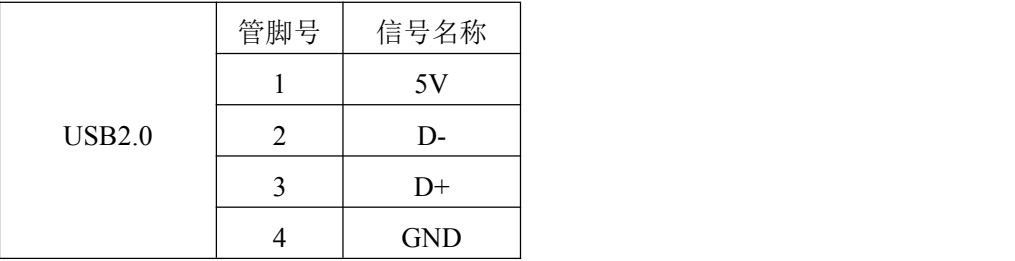

## <span id="page-12-1"></span>2.4.6 USB 3.0 接口

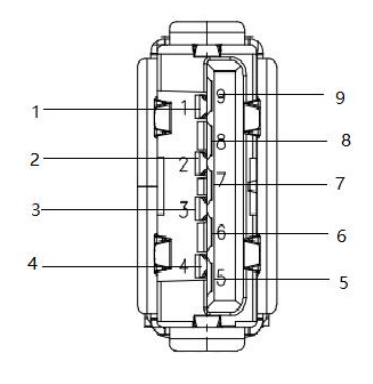

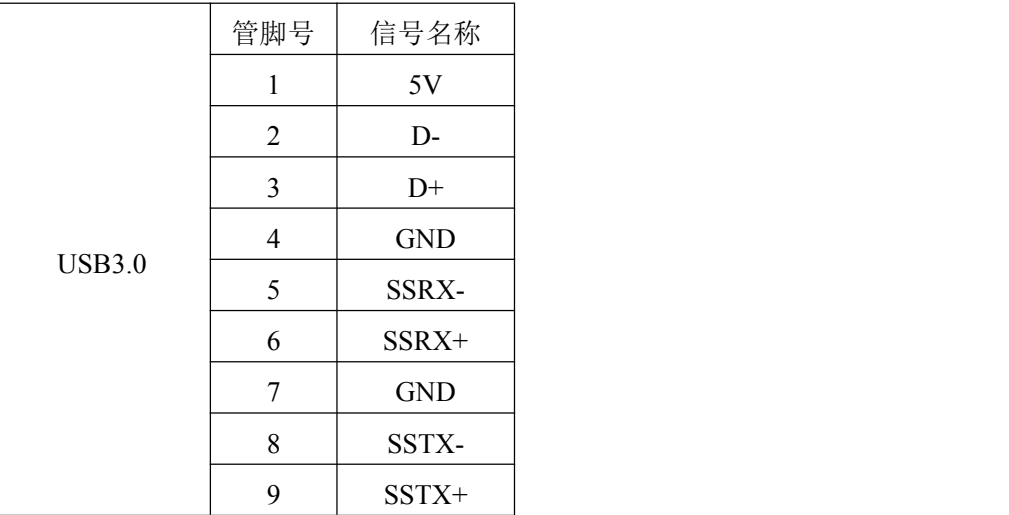

<span id="page-12-2"></span>

2.4.7 串口

双 8 针 RJ45 座子

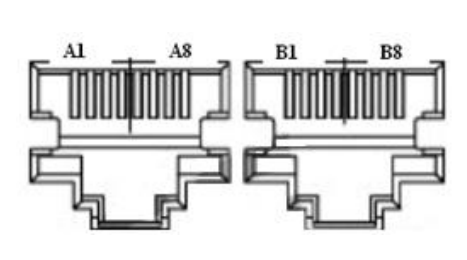

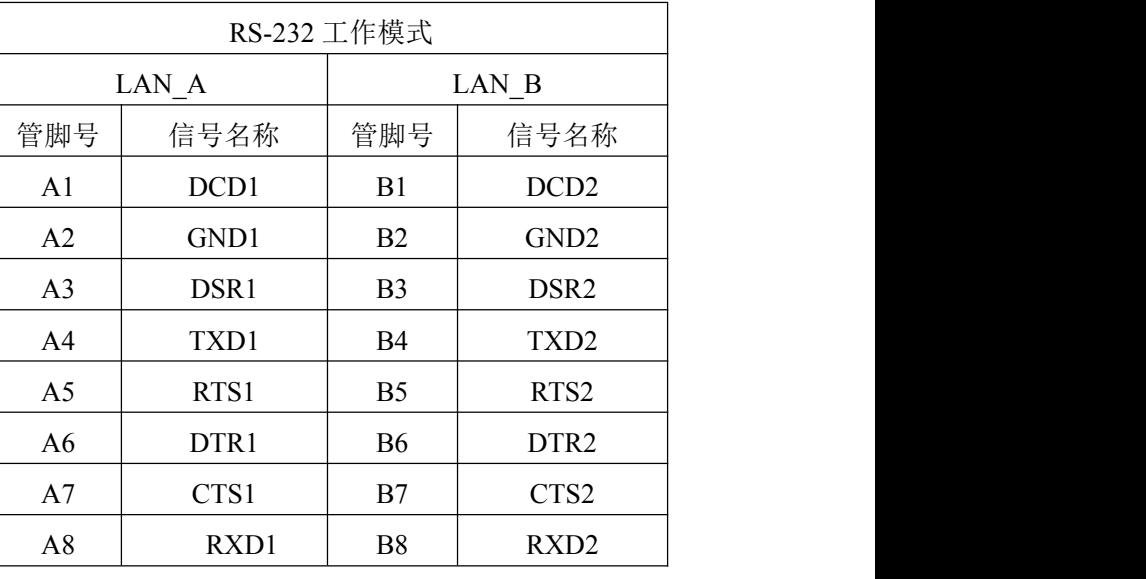

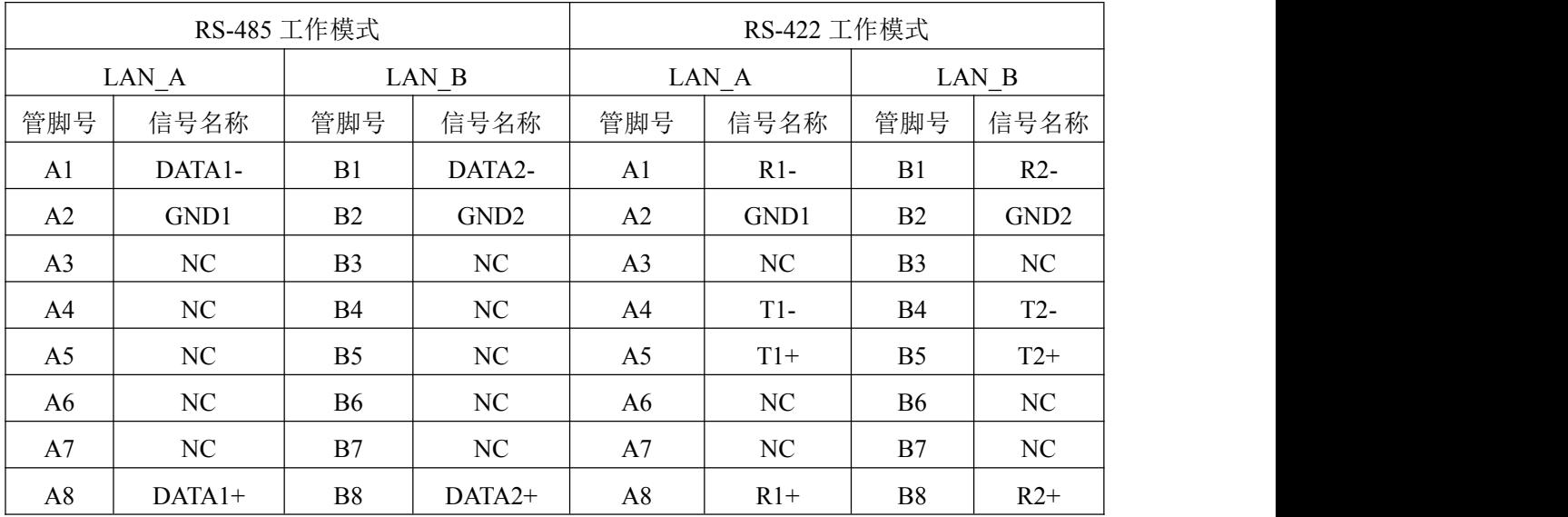

DB9 接口与网口之间通过网线连接,连接引脚对应关系如下所示:

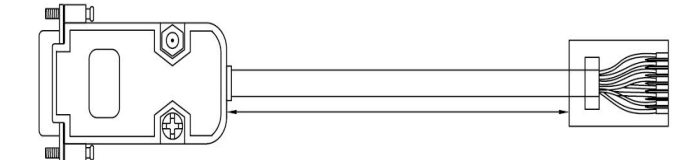

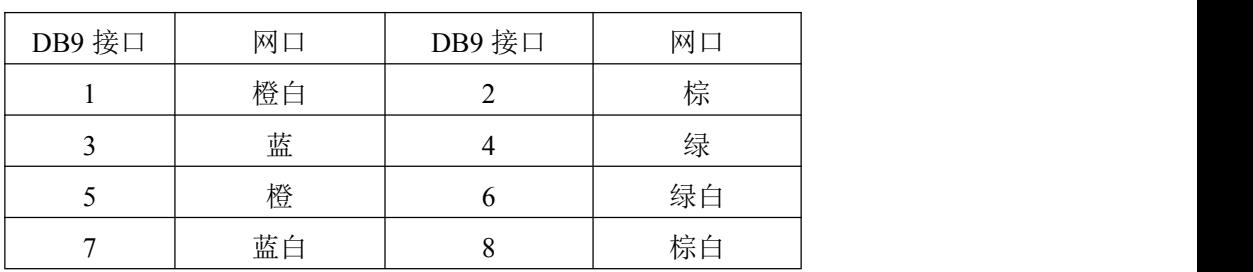

图图面尔泰科技

DB9 端的信号定义如下:

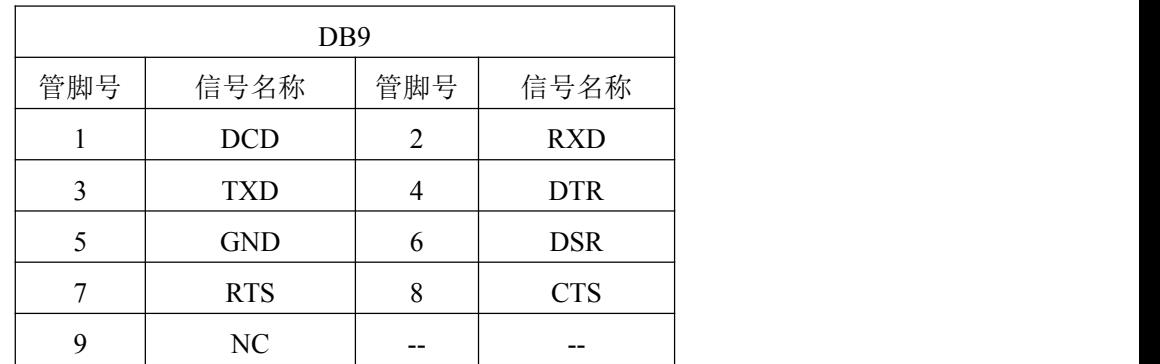

#### <span id="page-14-0"></span>2.4.8 以太网接口

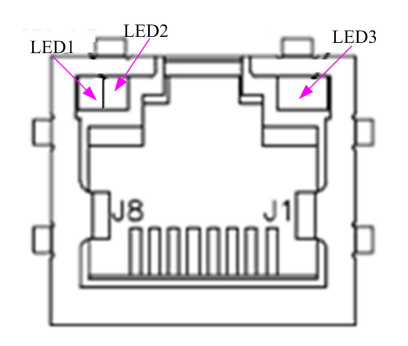

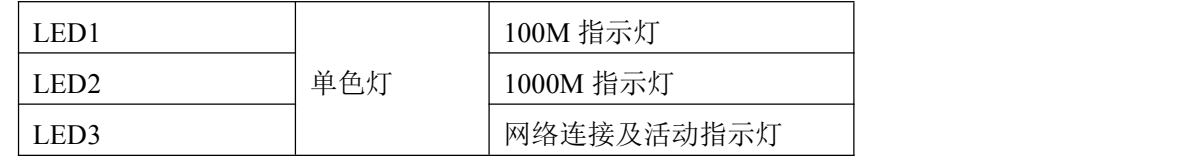

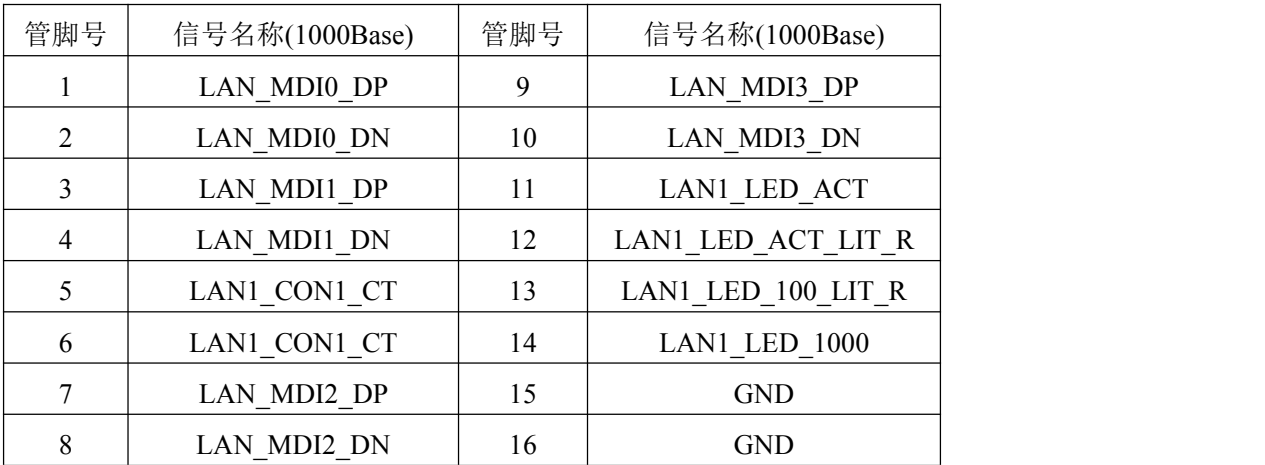

#### <span id="page-14-1"></span>2.4.9 DDR3 座子

DDR3 座子是一个 204-pin 高度 5.2mm 的 SO-DIMM 内存插槽,下表为各管脚信号定义:

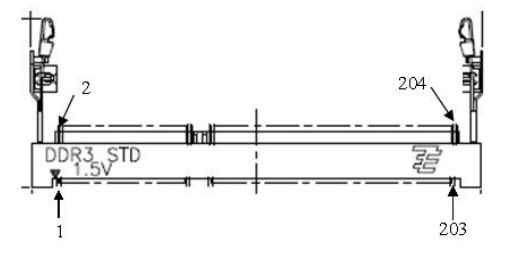

 $-14$ 

——— (Q°阿尔泰科技 ■

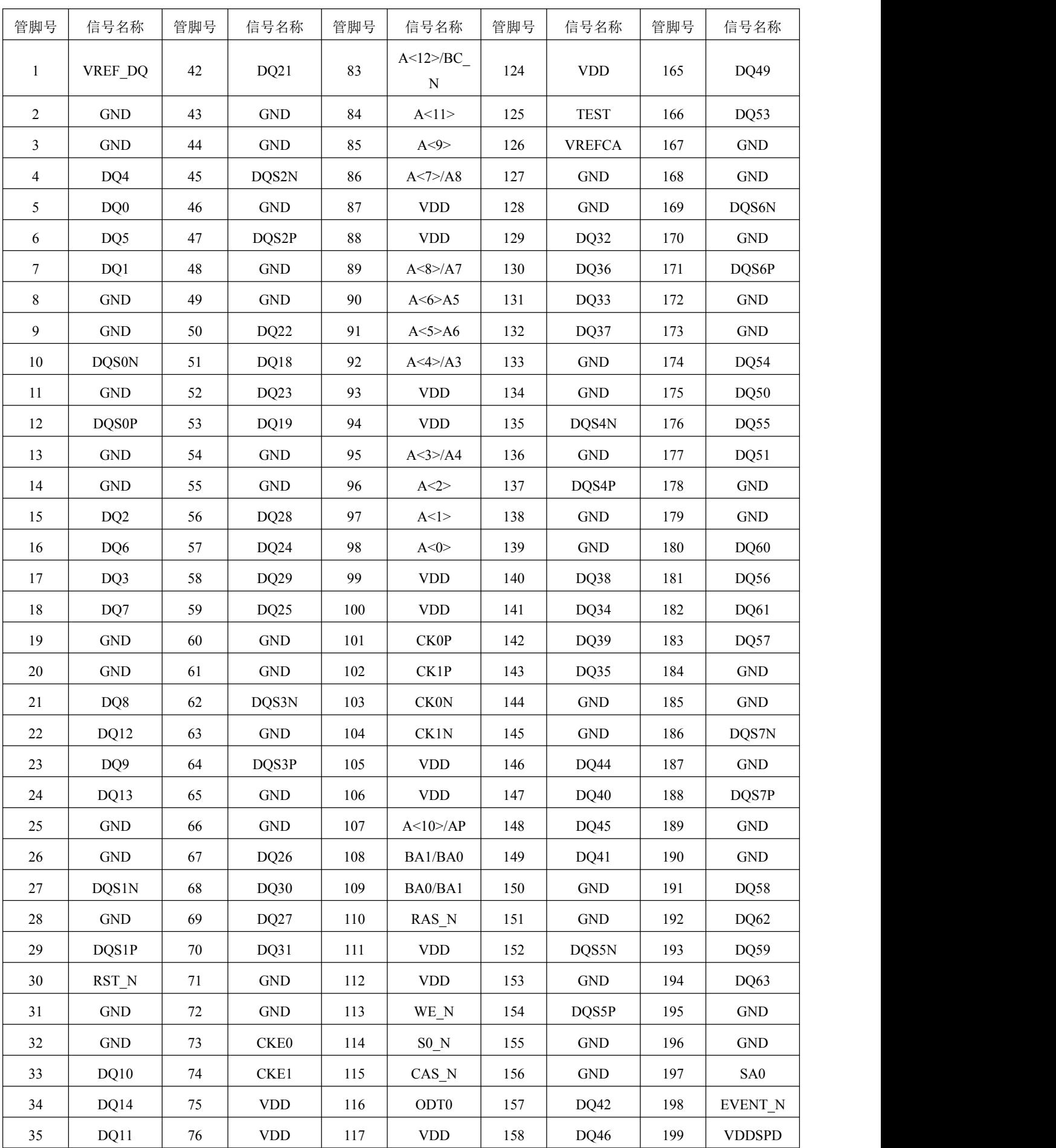

图图尔泰科技

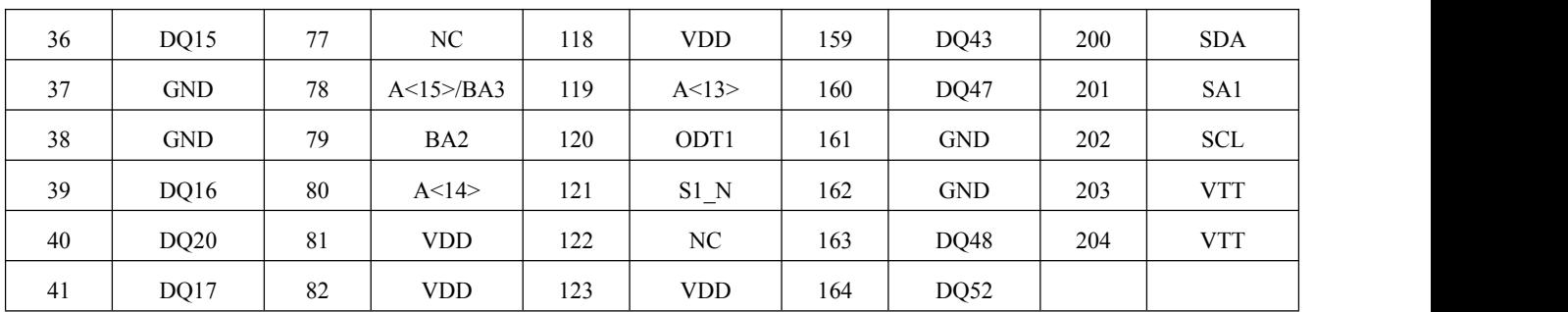

<span id="page-16-0"></span>2.4.10 SATA 接口

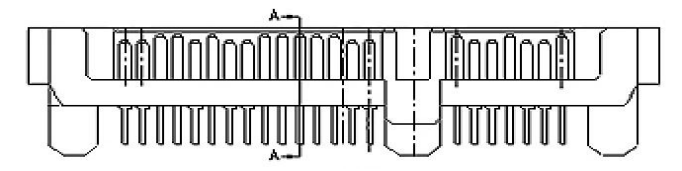

该接口可用阿尔泰 PXI-7681-HD 转接为标准硬盘接口,下表为 SATA 接口信号定义:

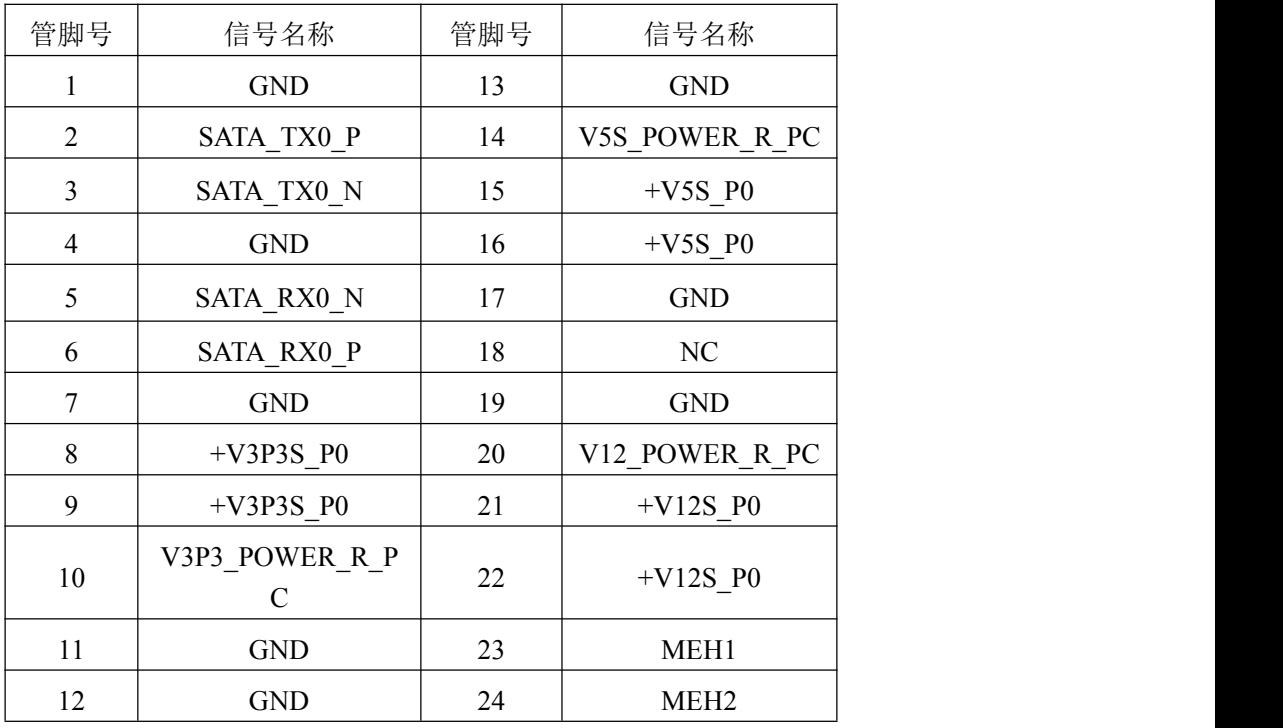

#### <span id="page-17-0"></span>2.4.11 PXIE- XP1 总线接口

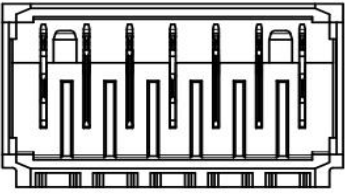

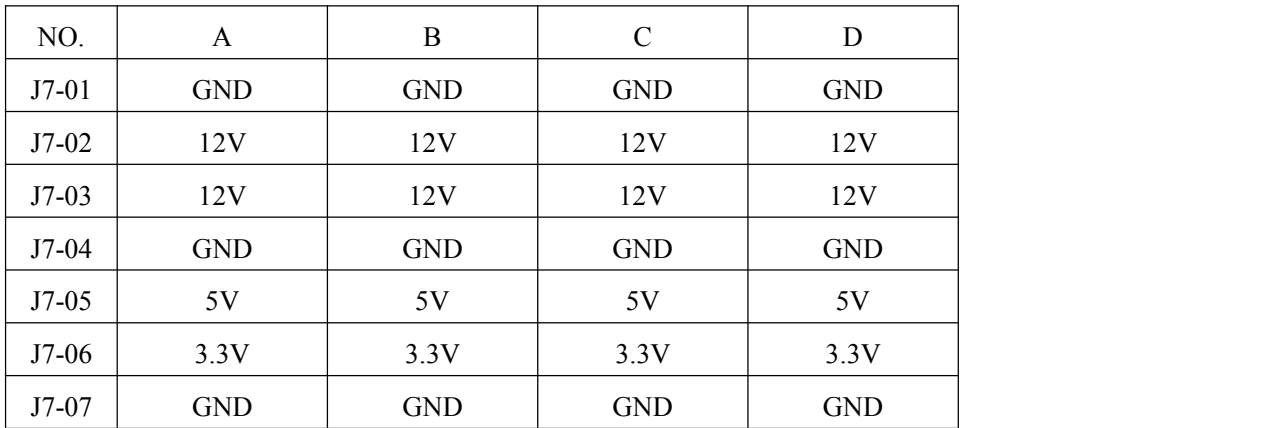

#### <span id="page-17-1"></span>2.4.12 PXIE- XJ2 总线接口

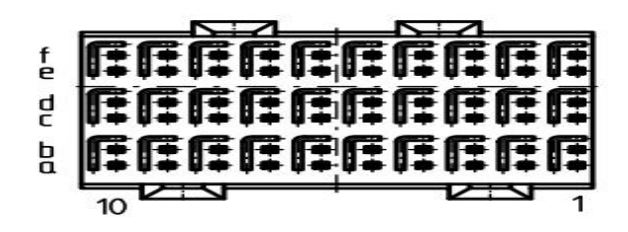

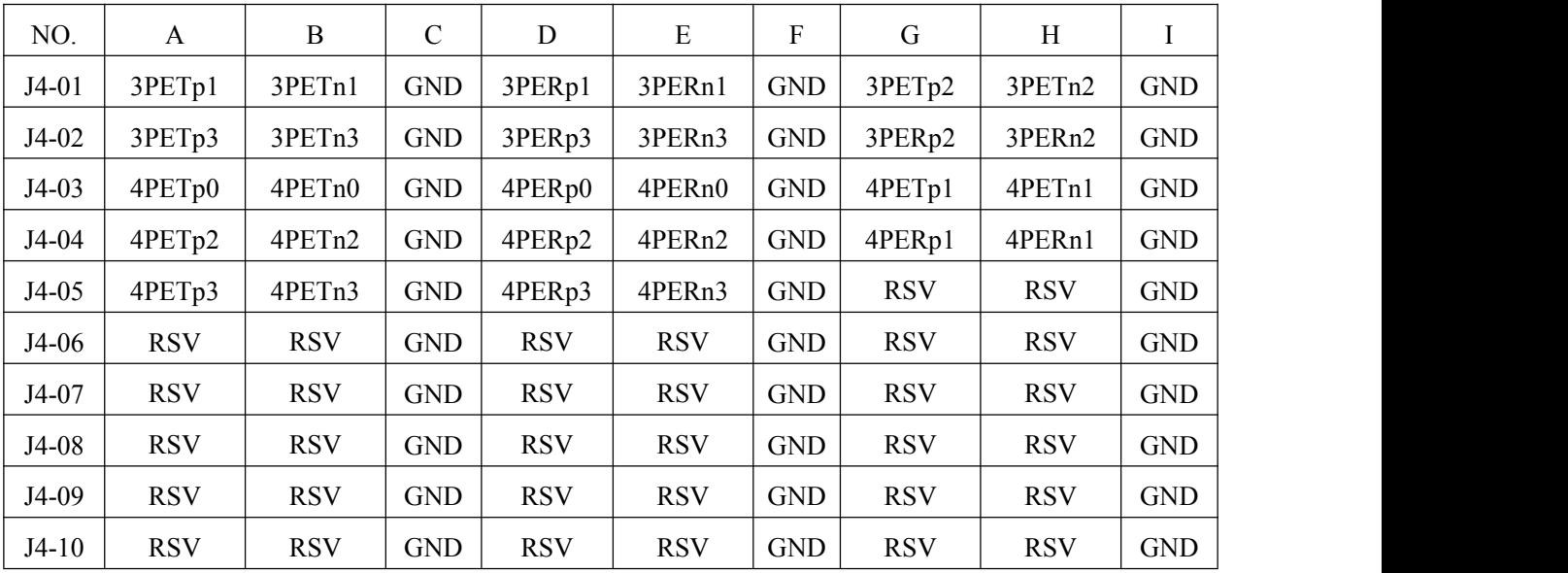

■②阿尔泰科技

<span id="page-18-0"></span>2.4.13 PXIE- XJ3 总线接口

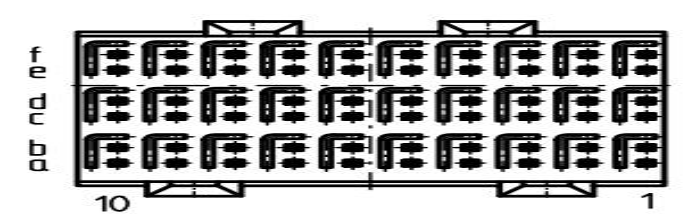

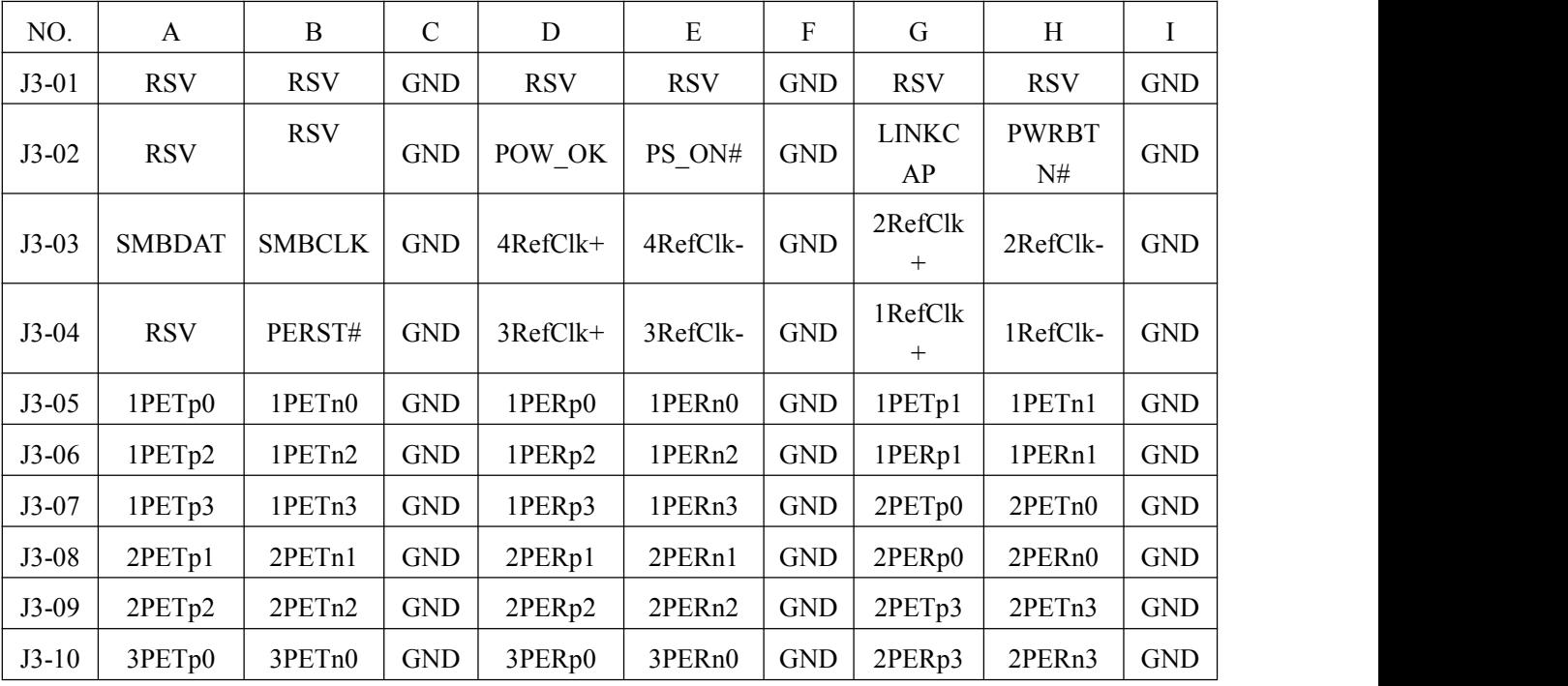

#### <span id="page-18-1"></span>2.4.14 PXIE- XJ4 总线接口

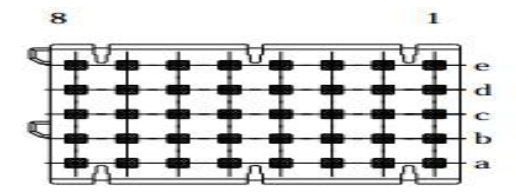

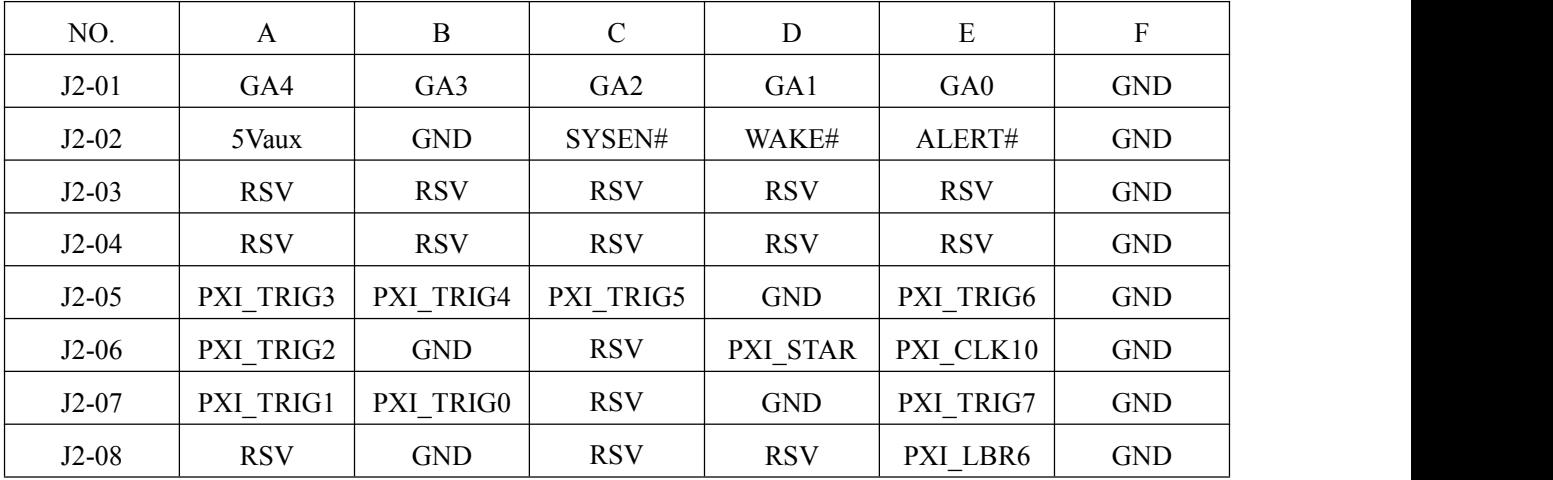

#### <span id="page-19-0"></span>2.4.15 CPCIe- J3 总线接口

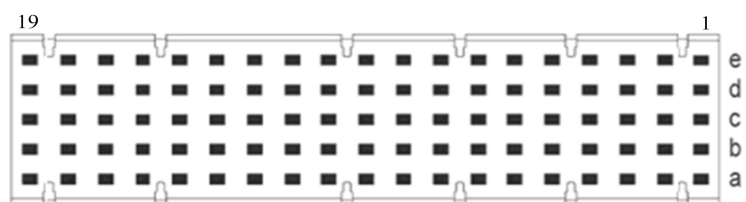

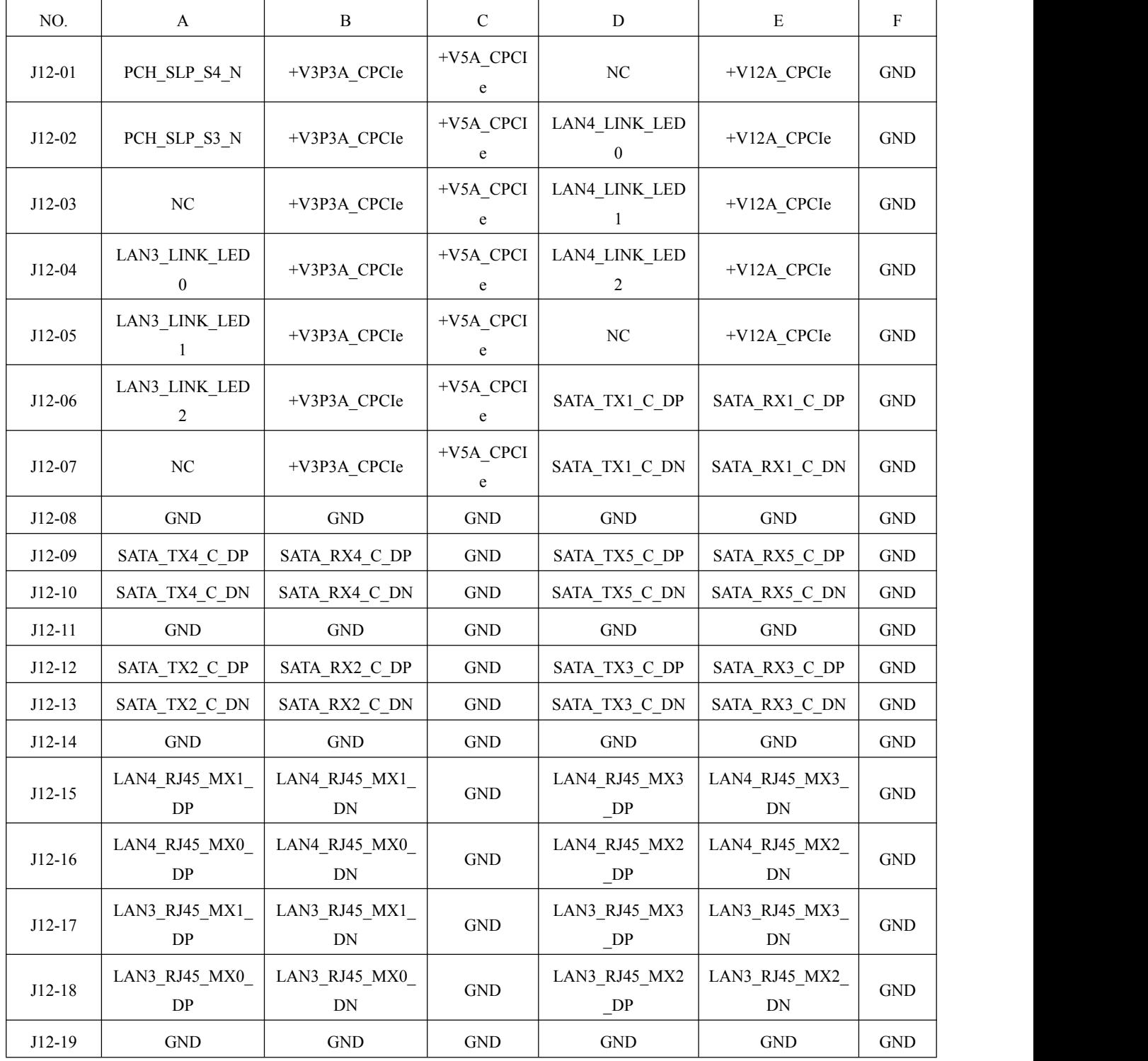

20

<span id="page-20-0"></span>2.4.16 CPCIe- J4 总线接口

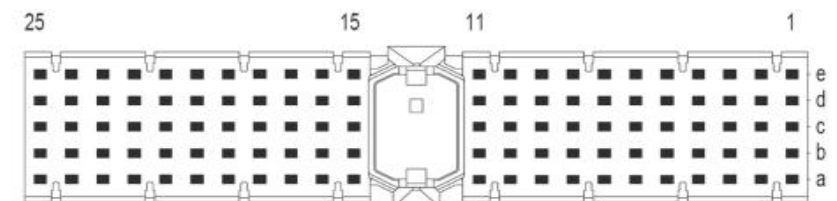

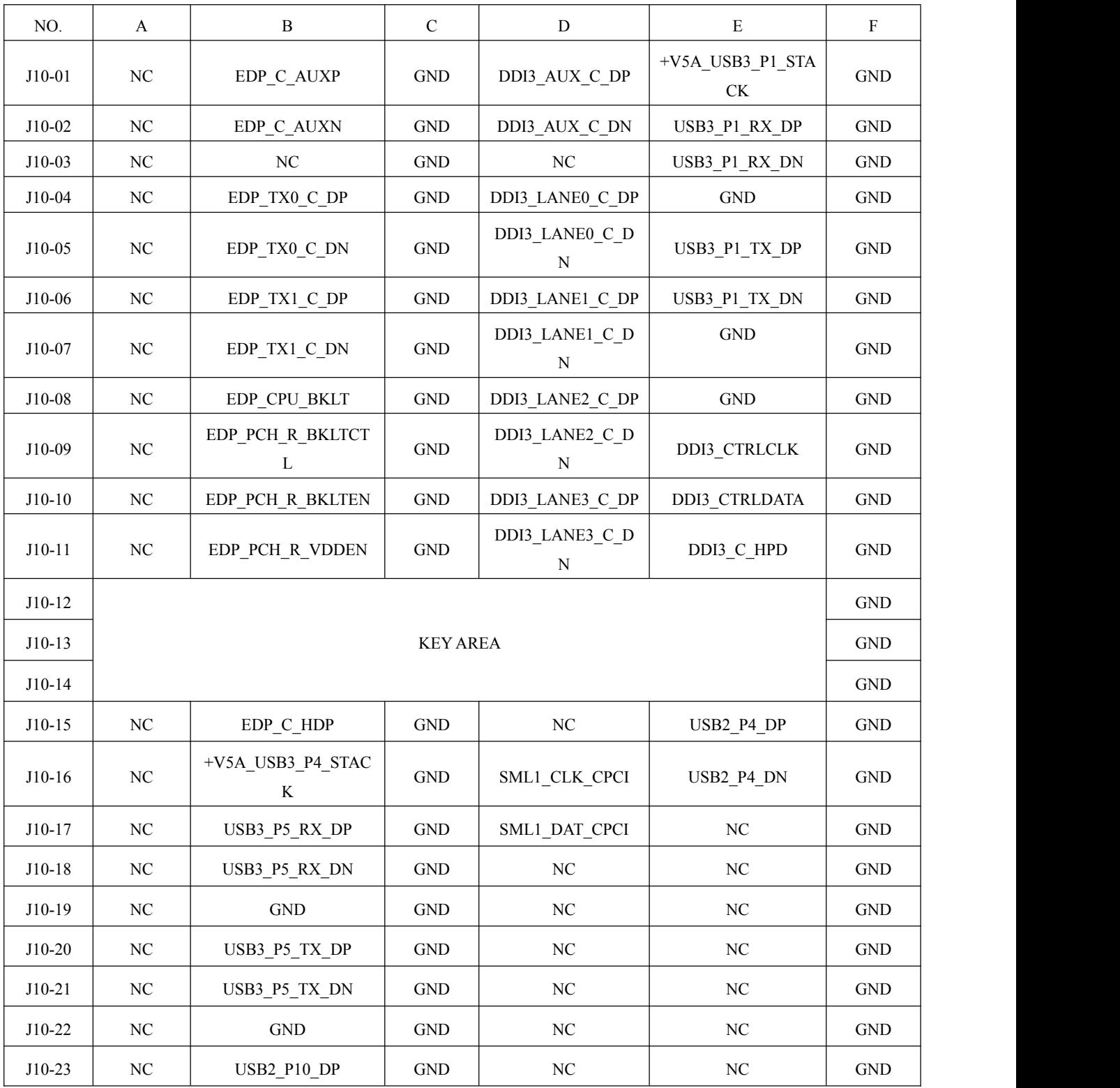

**■ ② 阿尔泰科技■** 

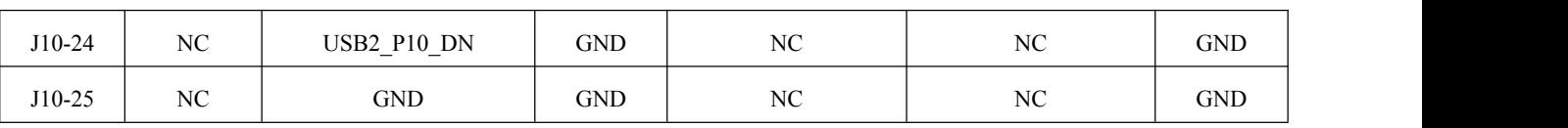

#### <span id="page-21-0"></span>2.4.17 CPCIe- J5 总线接口

 $22$  $\overline{1}$  $\begin{array}{|c|} \hline \textbf{1} & \textbf{1} & \textbf{1} & \textbf{1} \\ \hline \textbf{1} & \textbf{1} & \textbf{1} & \textbf{1} & \textbf{1} \\ \hline \textbf{1} & \textbf{1} & \textbf{1} & \textbf{1} & \textbf{1} \\ \hline \textbf{1} & \textbf{1} & \textbf{1} & \textbf{1} & \textbf{1} \\ \hline \textbf{1} & \textbf{1} & \textbf{1} & \textbf{1} & \textbf{1} \\ \hline \textbf{1} & \textbf{1} & \textbf{1} & \textbf{$  $\begin{array}{c}\n\bullet \\
\bullet \\
\bullet \\
\bullet \\
\bullet \\
\bullet \\
\bullet\n\end{array}$  $\blacksquare$ ٠  $\blacksquare$  $\blacksquare$  $\blacksquare$  $\blacksquare$  $\blacksquare$ ۰.  $\blacksquare$  $\blacksquare$ ′.  $\blacksquare$  $\blacksquare$ ۰.  $\blacksquare$  $\blacksquare$  $\blacksquare$  $\blacksquare$  $\blacksquare$  $\blacksquare$  $\blacksquare$  $\blacksquare$  $\blacksquare$  $\blacksquare$  $\blacksquare$  $\blacksquare$ i. ×. ٠ --------------<br>-------------<br>^--^\*--^----^  $\blacksquare$  $\blacksquare$  $\blacksquare$  $\blacksquare$  $\blacksquare$ i.  $\frac{1}{2}$  $\frac{1}{2}$  $\blacksquare$  $\ddot{ }$  $\blacksquare$ ×  $\blacksquare$ ÷, ٠

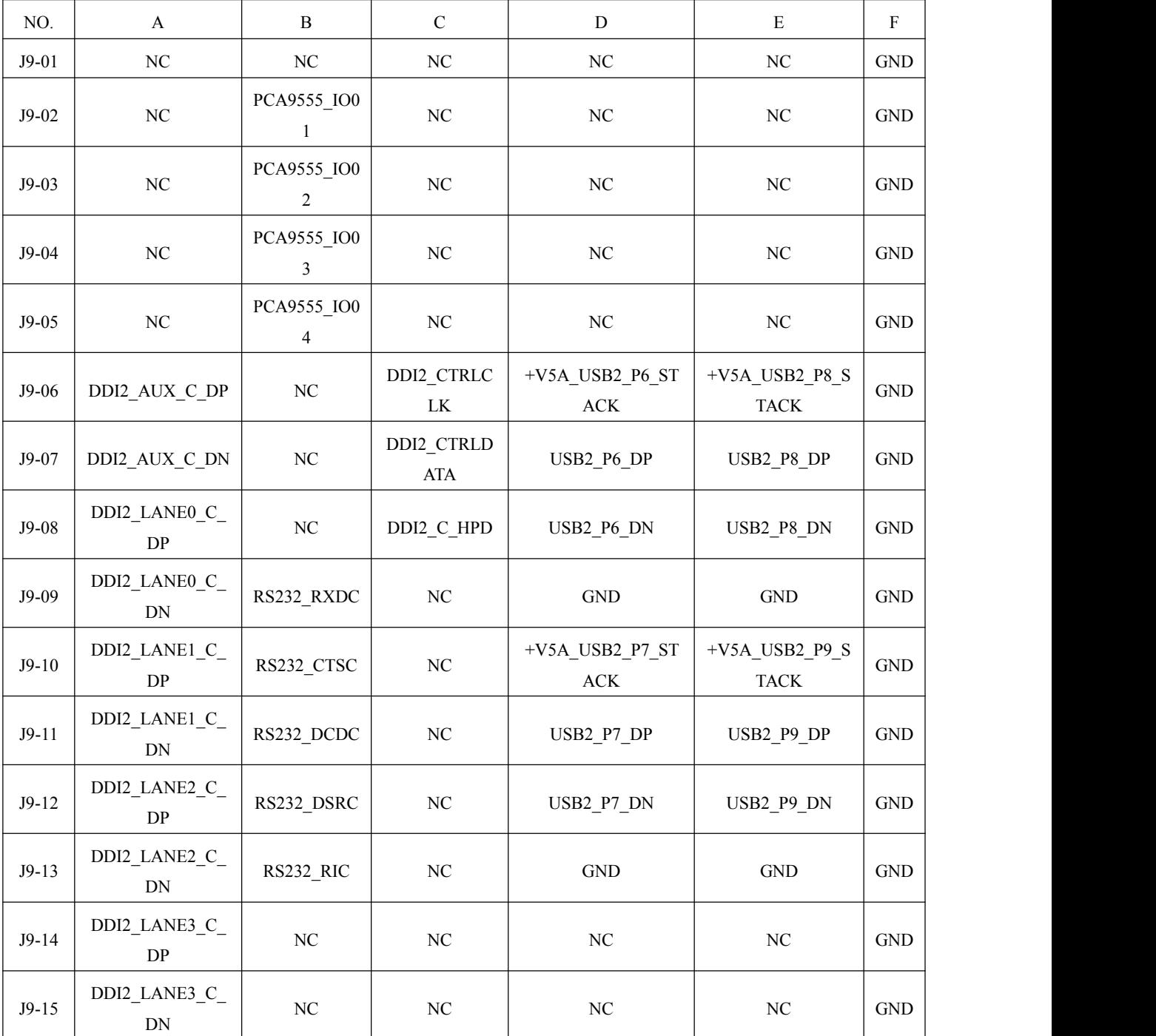

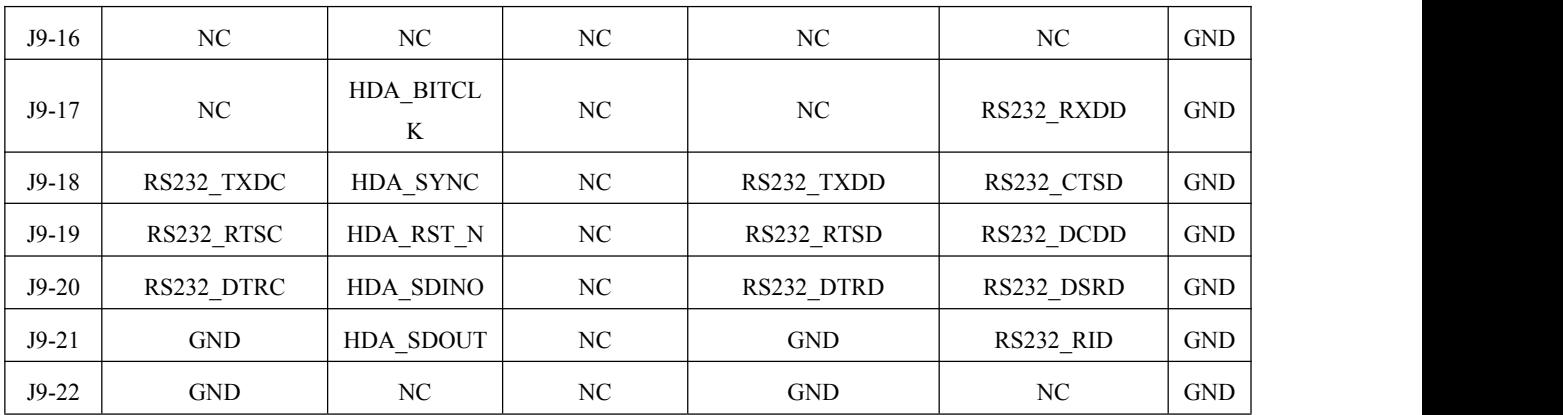

## <span id="page-22-0"></span>2.5 串口工作模式选择

22

串口模式选择通过 BIOS 进行设置, 详见 4.6.4。

B®阿尔泰科技■

#### <span id="page-23-0"></span>■ 3 安装

本章主要阐述如何将 CPCIe79C2 主板安装到您的 CPCIe 系统中,有关硬件及软件安装的信息也 在本章有所讨论。

#### <span id="page-23-1"></span>3.1 安装环境

安装区域务必选在平整、坚固的表面上,并且具有良好的照明状况。安装区域应配备平头和十字 头螺丝刀等基本工具,最好使用磁头螺丝刀,因为螺钉和螺柱都很小,很难准确放置。

- 推荐的安装工具:
- > 十字头螺丝刀
- > 平头螺丝刀
- > 防静电腕带
- > 防静电垫

阿尔泰科技 CPCIe79C2 主板是一种对静电敏感的设备,很容易被静电损坏。设备必须放在接地 的防静电垫上。操作员必须佩戴防静电腕带,并且腕带应该和防静电垫接到同一个接地点。

检查纸箱和包装是否破损。在运输和搬运过程中,设备可能会损坏。在安装之前,请确保设备及 其相关部件没有损坏。

必须防止设备受到静态放电和物理冲击等影响。拆卸任何嵌入部件时,请务必在无静电工作台上 进行操作。操作设备时应使用产品附带的防静电袋,进行维修时请佩戴接地的腕带。

<span id="page-23-2"></span>3.1.1 兼容机箱

CPCIe79C2 主板具有后走线 I/O 功能,可以用于机箱间的信号传输。在安装 CPCIe79C2 主板之 前,请确保所使用的 CPCI 机箱与该 CPCIe79C2 主板兼容。

下列 CPCIe 机箱是与 CPCIe79C2 主板兼容的机箱:

- ▶ 阿尔泰机箱 CPCIeC-7306
- ▶ 所有其他公司标准 Compact PCI Express 6U 接口规范的机箱 在继续操作之前,请检查箱子内的物品是否损坏,并检查箱子中是否包含以下产品:
- > CPCIe79C2 主板(配有 CPU) 一块
- > 2.5 寸 500G SATA 接口硬盘一块
- 板载 4G DDR3 内存
- ▶ RJ45 转 UART 线缆两条
- 散热片一套
- > 板载 CMOS 电池一块
- ▶ 阿尔泰科技用户光盘

请不要在设备受损或设备丢失/不完整的情况下进行安装或上电操作。将货运纸箱和包装材料保 存好,以备检查。若设备受损或设备丢失/不完整,请立即与您的阿尔泰科技产品经销商/卖主联系以 取得帮助。如需将任何产品退回阿尔泰科技公司,请事先取得经销商的授权。

OEM 型产品采用非标准配置,因此根据客户配置需求的不同,其功能和箱子内的产品也会有所 不同。

#### ■图阿尔泰科技■

#### <span id="page-24-0"></span>3.2 更换 SATA 硬盘

在默认情况下, CPCIe79C2 主板预装有一个 2.5"500GB SATA 硬盘。如果用户需要更换硬盘,请 按以下步骤进行操作。

1、硬盘位于 CPCIe79C2 主板的正面。请先找到将载有硬盘的支架固定到主板上的四个螺钉, 使 用十字头螺丝刀拧松这四个螺钉,之后可以将载有硬盘的支架从主板的 SATA 接口上取下。

2、用十字头螺丝钉取下支架上固定硬盘的四个螺钉。

3、将硬盘从 SATA 接口取下来,可以换上其他具有 SATA 接口的硬盘, 安装步骤相反即可。

#### <span id="page-24-1"></span>3.3 安装操作系统

CPCIe79C2 主板支持的操作系统有:

- $\triangleright$  Windows 7
- $\triangleright$  Windows 8
- $\triangleright$  Windows 10
- $\triangleright$  Linux

大多数操作系统都需要在硬盘、软盘或光盘上进行首次安装。CPCIe79C2 主板支持将 USB 光盘、 USB 闪存盘、外接 USB 硬盘或 USB 软盘作为第一引导设备。在安装新操作系统之前,应该对这些设 备进行配置和安装,并使用所提供的驱动程序进行测试。

根据所使用的操作系统安装介质在 Setup/BIOS 引导菜单中选择相应的引导设备顺序, 例如, 如 果操作系统是通过一个可引导安装光盘分发的,那么将 USB CD-ROM 设置为第一引导设备,并将操 作系统 CD 安装到 USB CD-ROM 光驱中,然后重启系统。按照安装向导继续安装操作系统,在系统 提示时一定要选择正确的设备类型。

关于操作系统的更多详细信息,请参阅操作系统厂商提供的相关文档。

#### <span id="page-24-2"></span>3.3.1 安装驱动程序

安装操作系统之后,还需要安装所有相关的驱动驱动程序才能使系统正常工作。本节我们对 Windows 操作系统所需要的部分驱动程序及其安装步骤进行说明。如需其他操作系统支持,请联系阿 尔泰科技。

#### <span id="page-24-3"></span>3.3.2 显卡驱动程序

CPCIe79C2 配有集成在 Intel®Lynx Point Chipset 芯片组中的 Intel (R)HD Graphics 4600 图形媒体 加速器。请按照以下步骤为 CPCIe79C2 主板安装显卡驱动程序:

- 关闭运行中的所有应用程序
- > 插入阿尔泰科技驱动程序 CD,显卡驱动程序位于以下目录中: x:\CPCIe79C2\显卡驱动\Setup.exe, 其中 x 表示光驱盘符。
- > 运行 Setup.exe, 并按照屏幕上的指示完成安装过程。
- 重启系统。

#### <span id="page-24-4"></span>3.3.3 以太网驱动程序

CPCIe79C2集成了三个Intel 82574L和一个Intel Ethernet Connection I218-V千兆以太网控制芯片。 请参照以下步骤为 CPCIe79C2 主板安装以太网驱动程序:

- 关闭运行中的所有应用程序
- 插入阿尔泰科技驱动程序 CD。以太网驱动程序位于以下目录中:x:\CPCIe79C2\网卡驱动 \Setup.exe,其中 x 表示光驱盘符。

24

- 运行 Setup.exe,并按照屏幕上的指示完成安装过程。
- 重启系统。

#### <span id="page-26-0"></span>■ 4 BIOS 配置

#### <span id="page-26-1"></span>4.1 BIOS 简介

BIOS(Basic Input and Output System:基本输入输出系统)固化在 CPU 板上的闪存存储器中,主要 功能包括: 初始化系统硬件, 设置各系统部件的工作状态, 调整各系统部件的工作参数, 诊断系统各 部件的功能并报告故障,给上层软件系统提供硬件控制操作接口,引导操作系统等。BIOS 提供给用 户一个菜单式的人机接口,方便用户配置各系统参数设置,控制电源管理模式,调整系统设备的资源 分配等。

正确设置 BIOS 各项参数,可以使系统稳定可靠地工作,同时也提升系统的整体性能。不适当的 或者错误的修改 BIOS 设置,可能导致系统工作不稳定, 甚至无法正常工作。

#### <span id="page-26-2"></span>4.2 如何进入 BIOS 的设置界面

在按下平台的 Power Button 按钮以后,BIOS 开始执行平台硬件初始化,当看到屏幕上出现"Press Esc for boot options"信息后, 按下 ESC, 即可进入 BIOS 的配置界面, 如下图所示:

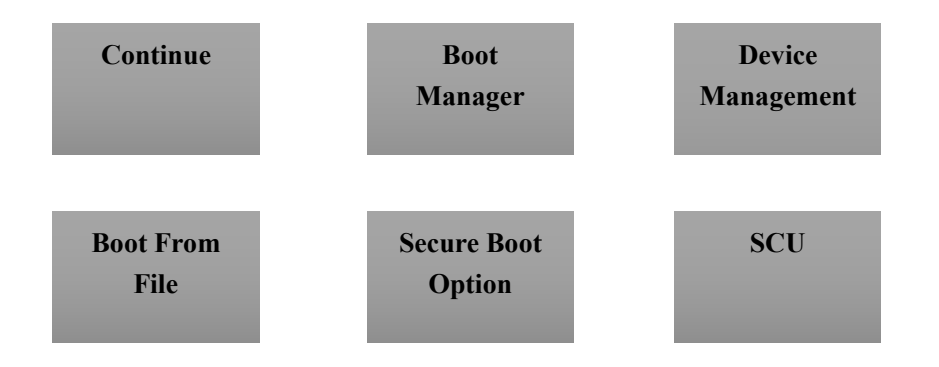

图 4.1

Continue:继续加载,进入系统 Boot Manager: 启动管理器, 设置第一启动项 Device Management:设备管理 Boot From File: 启动从文件 Secure Boot Option: 安全启动选项 SCU (Storage Control Unit): 存储控制单元

26

27

## <span id="page-27-0"></span>4.3 Boot Manager 页面配置

该界面设置第一启动项,具体操作按照如下图所示:

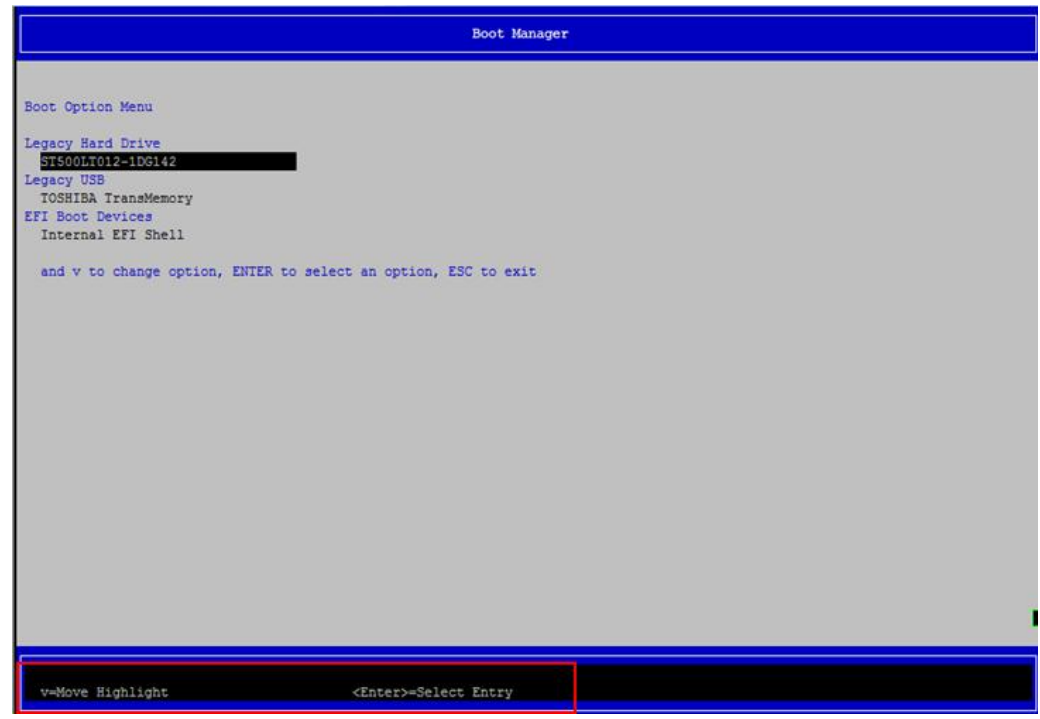

图 4.2

<span id="page-27-1"></span>4.4 SCU 页面导航

SCU 配置界面由标题区、菜单区、页面说明区、选项说明区和操作说明区构成,如下图所示:

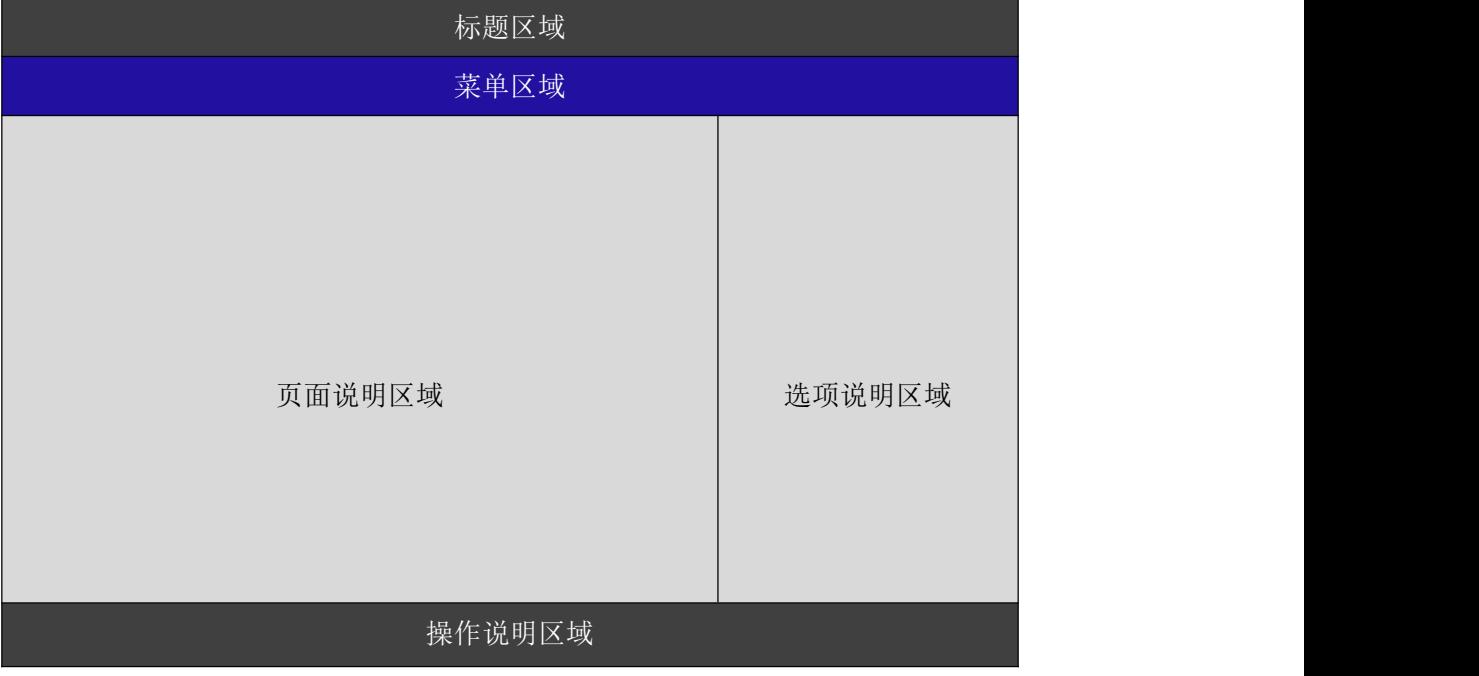

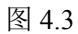

- > 标题区: 显示"InsydeH2O Setup Utility"
- 菜单区:显示各个主页面的标题,

#### ■ 图阿尔泰科技■

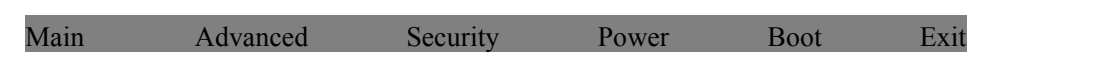

页面说明区:提供相关选项的显示、修改等功能

选项说明区:提供选项的帮助说明信息

操作说明区:提供如何在配置界面中进行修改、保存操作的说明

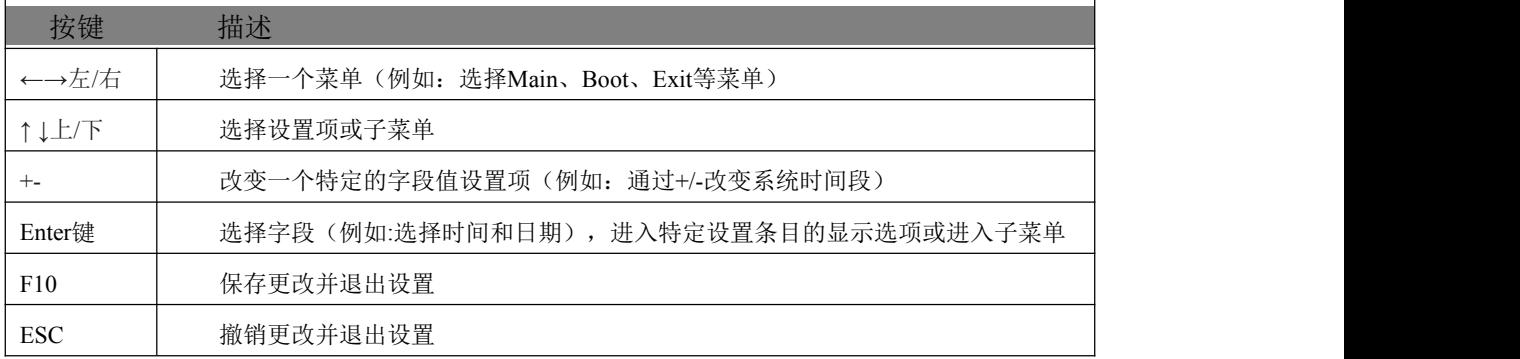

页面说明区的选项可以配置选定的菜单,灰色显示部分不能进行改变,只有蓝色显示部分可以改 变,停留在当前项显示条颜色为白色。

#### <span id="page-28-0"></span>4.5 Main 界面

Main菜单主要用来显示平台硬件信息,处理器及芯片组信息并提供平台时间的显示修改功能,如 下图所示:

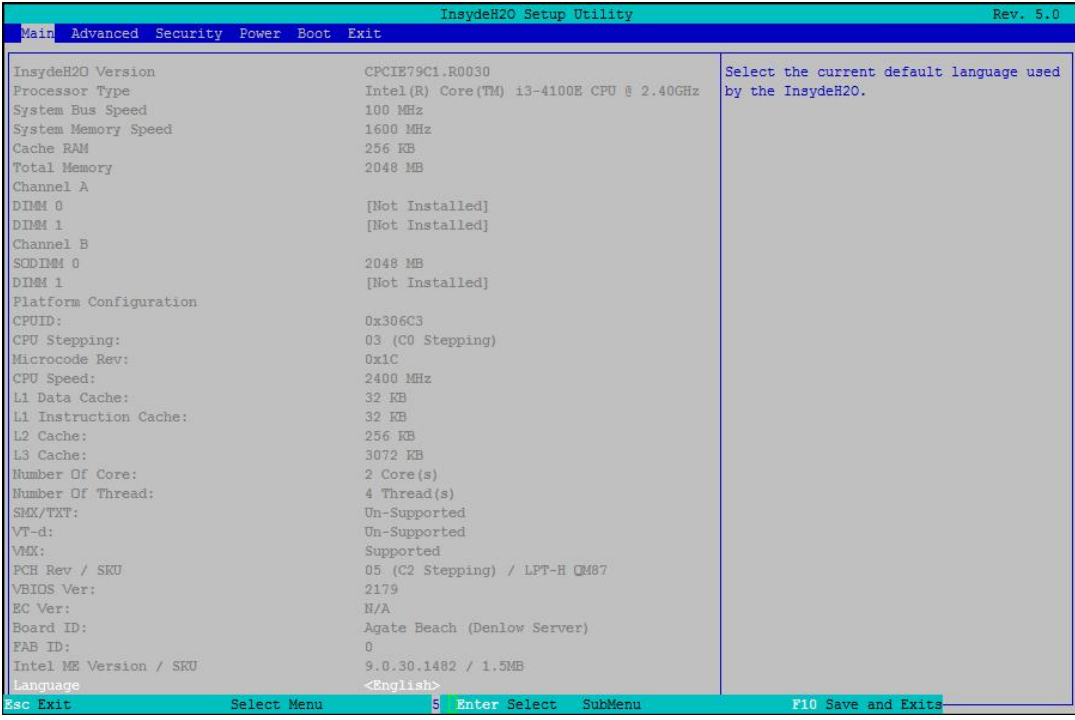

#### 图4.4

- ▶ BIOS 固件信息: BIOS 供应商、BIOS 发布日期及版本等
- 处理器信息:处理器名称、处理器核心数目、频率、处理器微码版本信息等
- 内存信息:内存运行频率,容量等

28

主板信息:主板类型、主板 Fab ID 等

■ @ 阿尔泰科技 ■

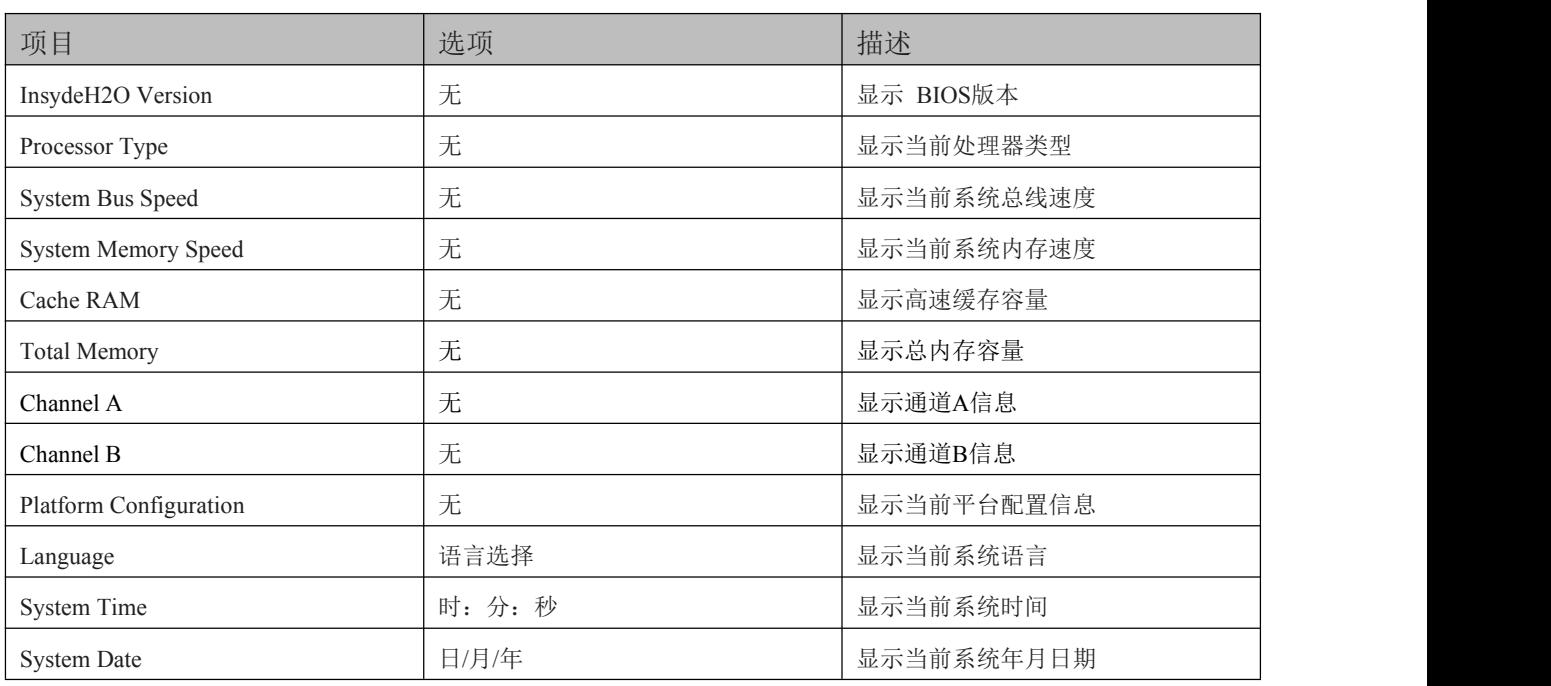

## <span id="page-29-0"></span>4.5.1 提供平台时间的显示修改功能

#### 如图:

|                                        | InsydeH2O Setup Utility                  | Rev. 5.0                                  |
|----------------------------------------|------------------------------------------|-------------------------------------------|
| Main Advanced Security Power Boot Exit |                                          |                                           |
|                                        |                                          |                                           |
| Processor Type                         | Intel(R) Core(TM) i3-4100E CPU @ 2.40GHz | This is the help for the month field, day |
| System Bus Speed                       | 100 MHz                                  | field, year field. Valid range is from 1  |
| System Memory Speed                    | 1600 MHz                                 | to 12, 1 to 31, 2000 to 2099. (Error      |
| Cache RAM                              | 256 KB                                   | checking will be done against month/day/  |
| Total Memory                           | 2048 MB                                  | year combinations that are not supported. |
| Channel A                              |                                          | ) INCREASE/REDUCE : +/-.                  |
| DIMM 0                                 | [Not Installed]                          |                                           |
| DIMM 1                                 | [Not Installed]                          |                                           |
| Channel B                              |                                          |                                           |
| SODIMM 0                               | 2048 MB                                  |                                           |
| DIMM <sub>1</sub>                      | [Not Installed]                          |                                           |
| Platform Configuration                 |                                          |                                           |
| CPUID:                                 | 0x306C3                                  |                                           |
| CPU Stepping:                          | 03 (CO Stepping)                         |                                           |
| Microcode Rev:                         | 0x1C                                     |                                           |
| CPU Speed:                             | 2400 MHz                                 |                                           |
| L1 Data Cache:                         | 32 KB                                    |                                           |
| L1 Instruction Cache:                  | 32 KB                                    |                                           |
| L <sub>2</sub> Cache:                  | 256 KB                                   |                                           |
| L3 Cache:                              | 3072 KB                                  |                                           |
| Number Of Core:                        | 2 Core(s)                                |                                           |
| Number Of Thread:                      | 4 Thread(s)                              |                                           |
| SMX/TXT:                               | Un-Supported                             |                                           |
| $VT-d$ :                               | Un-Supported                             |                                           |
| <b>VMX</b>                             | Supported                                |                                           |
| PCH Rev / SKU                          | 05 (C2 Stepping) / LPT-H QM87            |                                           |
| VBIOS Ver:                             | 2179                                     |                                           |
| EC Ver:                                | N/A                                      |                                           |
| Board ID:                              | Agate Beach (Denlow Server)              |                                           |
| FAB ID:                                | $\Omega$                                 |                                           |
| Intel ME Version / SKU                 | 9.0.30.1482 / 1.5MB                      |                                           |
| <b>Banquage</b>                        | <english></english>                      |                                           |
| System Time                            | [16:33:00]                               |                                           |
| ISystem Date                           | [09/09/2015] ter Select<br>SubMenu       | F10 Save and Exits                        |

图 4.5

时间的修改方法请参考右侧的帮助信息。

#### <span id="page-30-0"></span>4.6 高级页面设置菜单

该页面是描述及修改平 台电源管理、PCI 设备配置策略以及串口重定向设置的功能。如图:

|                                        | InsydeH2O Setup Utility | Rev. 5.0                  |
|----------------------------------------|-------------------------|---------------------------|
| Main Advanced Security Power Boot Exit |                         |                           |
|                                        |                         |                           |
|                                        |                         | Configures Boot Settings. |
| Boot Configuration                     |                         |                           |
| Peripheral Configuration               |                         |                           |
| SATA Configuration                     |                         |                           |
| Thermal Configuration                  |                         |                           |
| Video Configuration                    |                         |                           |
| <b>USB</b> Configuration               |                         |                           |
| Chipset Configuration                  |                         |                           |
| ACPI Table/Features Control            |                         |                           |
| PCI Express Configuration              |                         |                           |
| Console Redirection                    |                         |                           |
| Overclocking Performance Menu          |                         |                           |
| <b>Extended ICC</b>                    |                         |                           |
| Intel Rapid Start Technology           |                         |                           |
| DPTF Configuration                     |                         |                           |
| ISCT Configuration                     |                         |                           |
| BIOS Event Log Configuration           |                         |                           |
| POST Message Setting                   |                         |                           |
| APEI Configuration                     |                         |                           |
| SuperIO Settings                       |                         |                           |
|                                        |                         |                           |
|                                        |                         |                           |
|                                        |                         |                           |
|                                        |                         |                           |
|                                        |                         |                           |
|                                        |                         |                           |
|                                        |                         |                           |
|                                        |                         |                           |
|                                        |                         |                           |
|                                        |                         |                           |
|                                        |                         |                           |
|                                        |                         |                           |
|                                        |                         |                           |
|                                        | nter Select<br>SubMenu  | F10 Save and Exits        |
|                                        |                         |                           |

图 4 .6

#### <span id="page-30-1"></span>4.6.1 Numlock 配置

30

当 BIOS 侦测到键盘时, 根据此选项设置键盘的 Numlock 灯的状态,如下图所示:

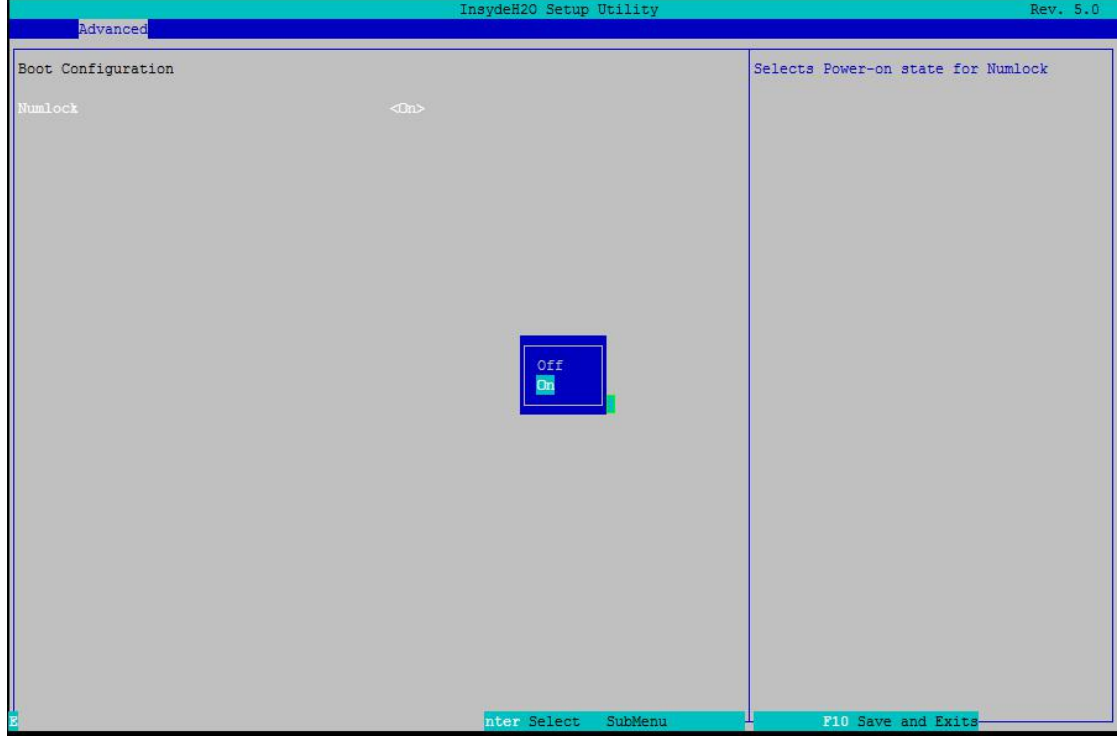

图 4.7

#### <span id="page-31-0"></span>4.6.2 SATA 配置

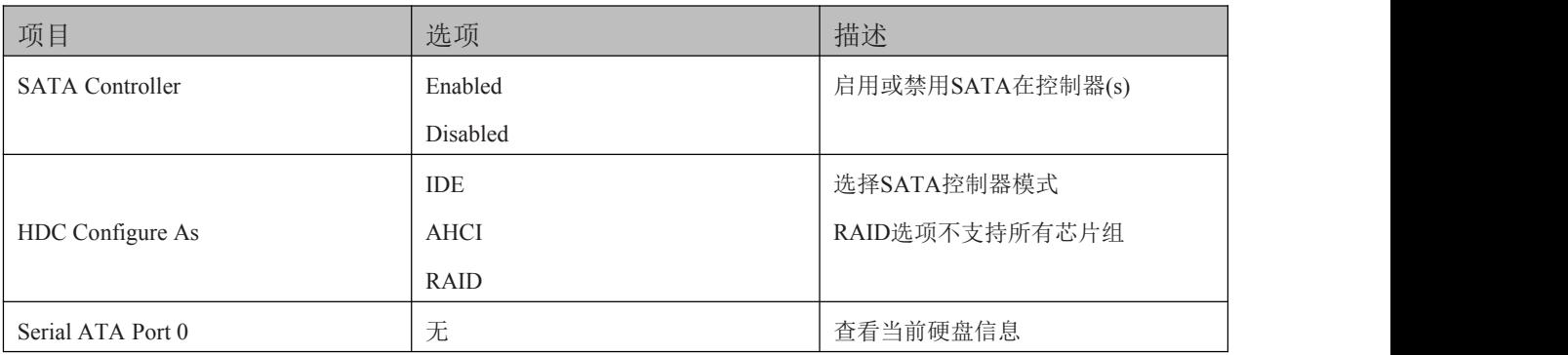

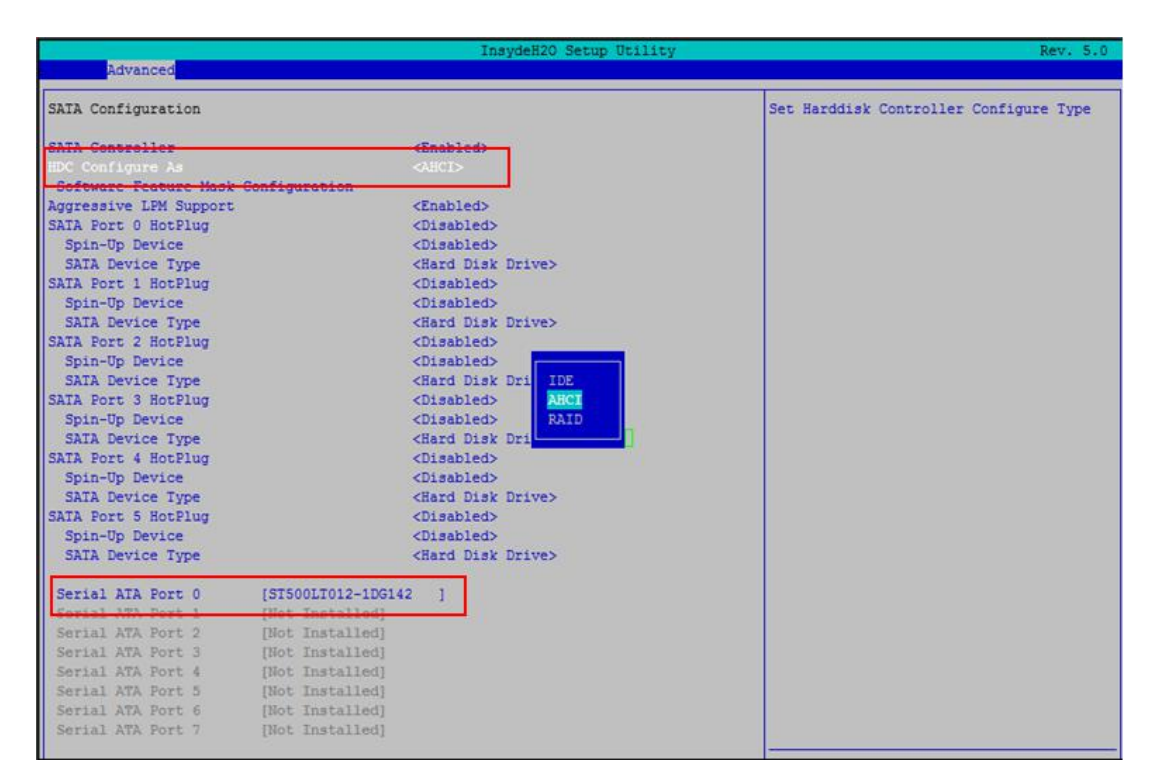

图 4.8

#### <span id="page-31-1"></span>4.6.3 USB 配置

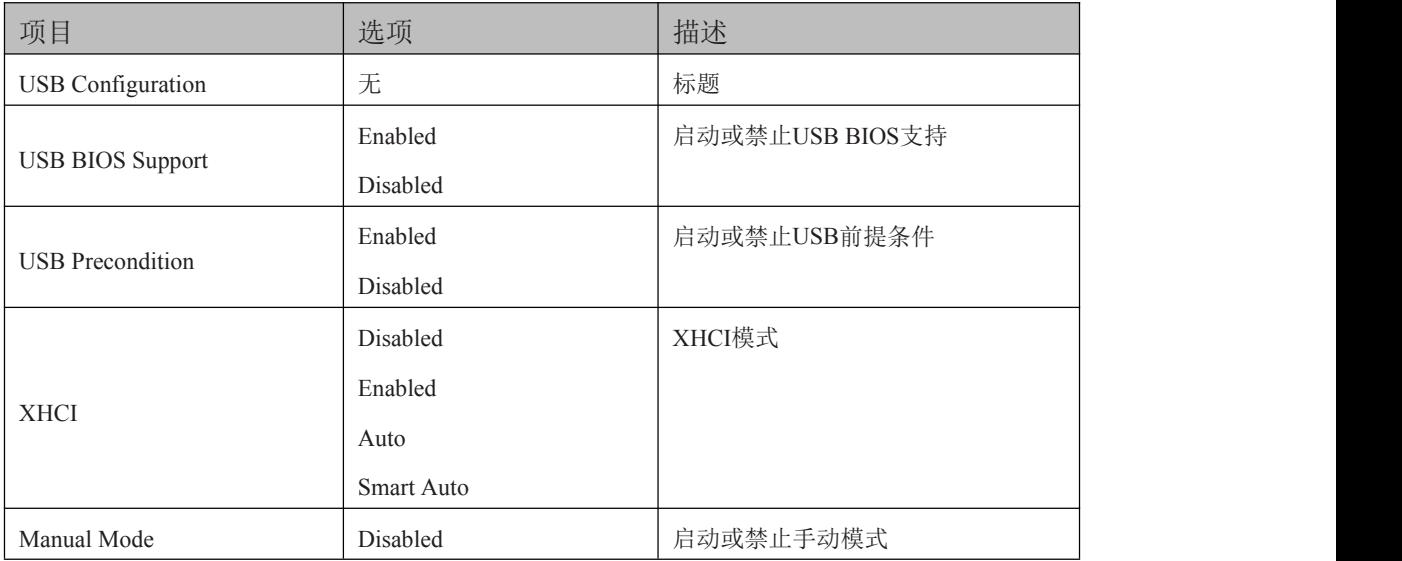

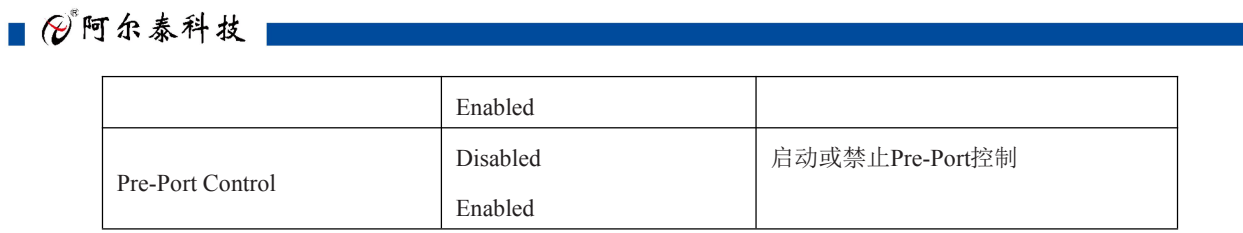

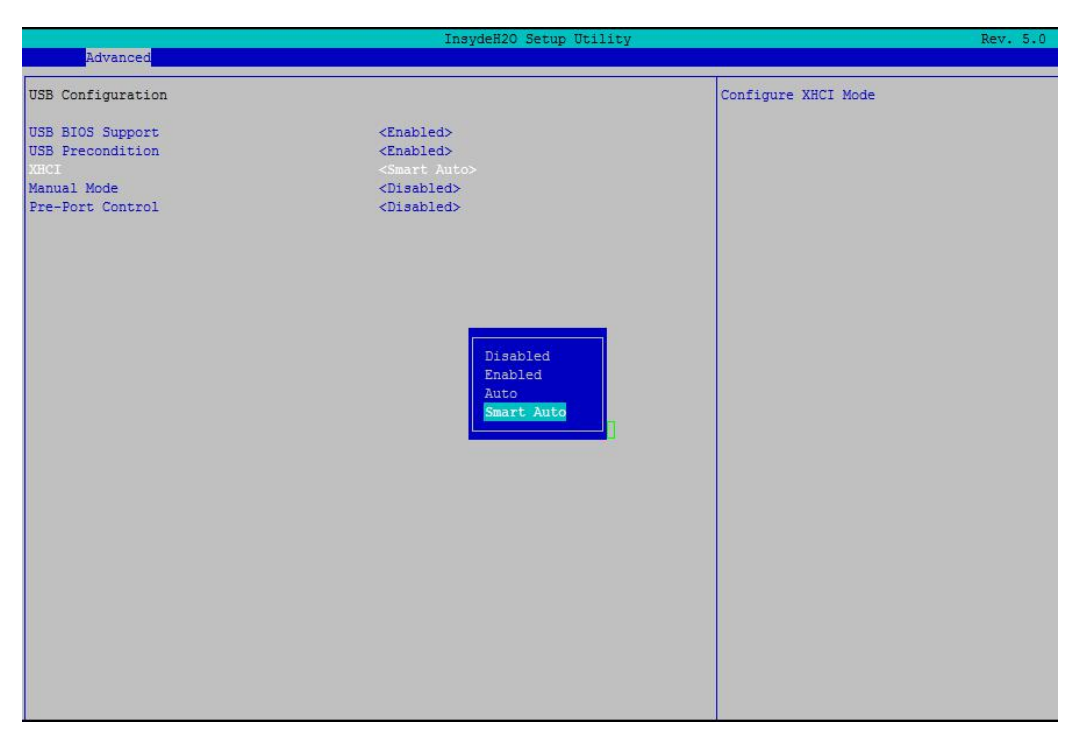

图 4.9

#### <span id="page-32-0"></span>4.6.4 串口配置

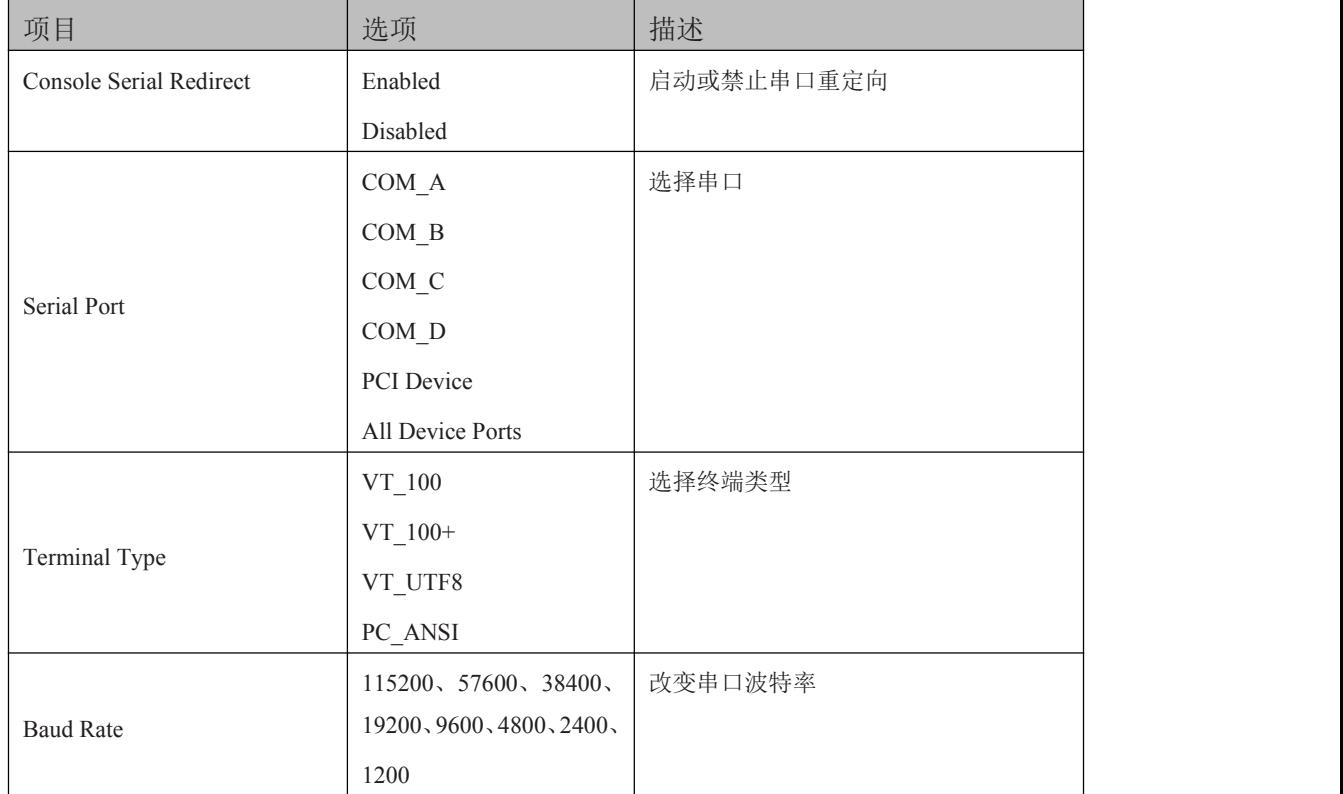

B門尔泰科技■

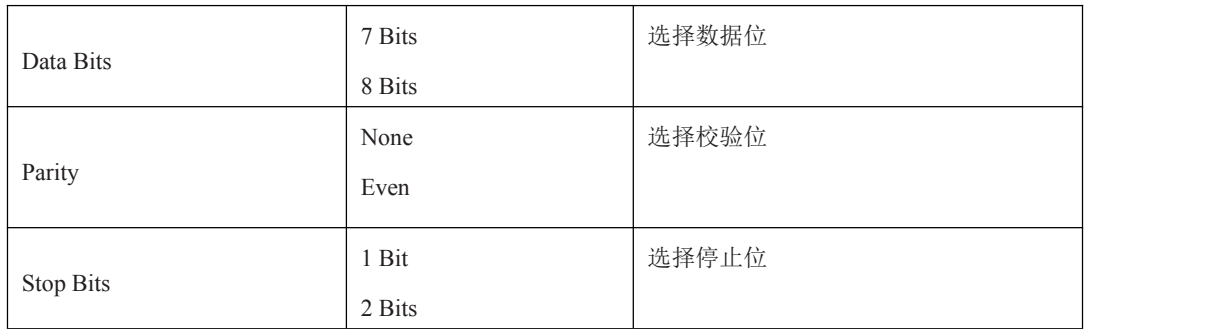

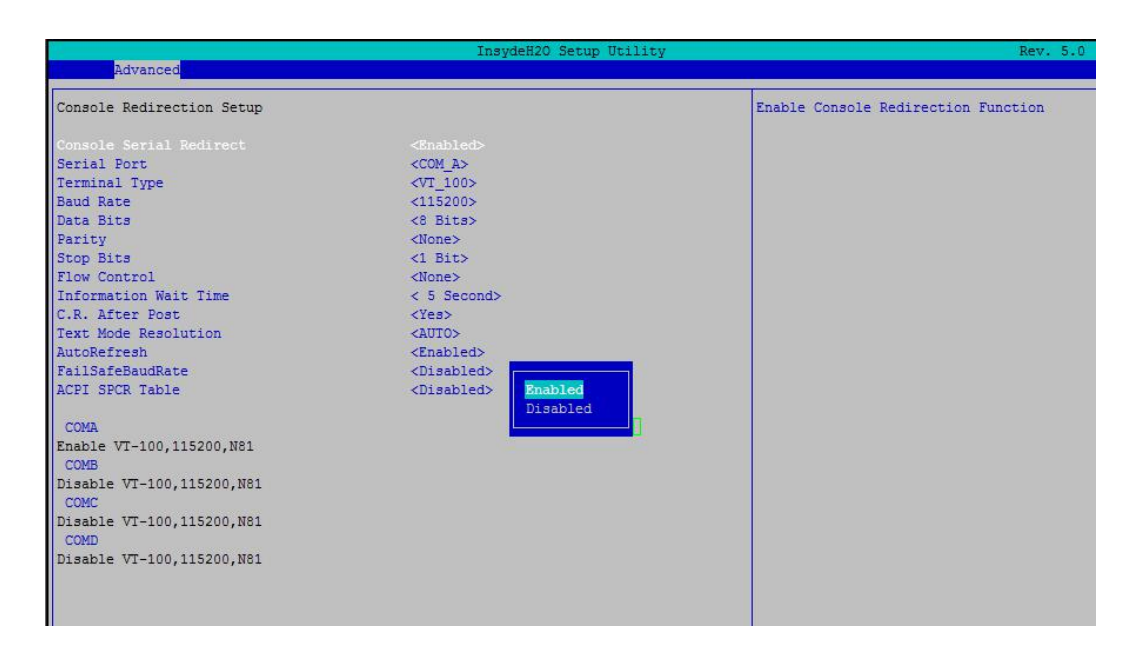

图 4.10

Linux 系统下(除 red hat 外),选择 Exclusive, 其他系统选择 Shared。如下图所示:

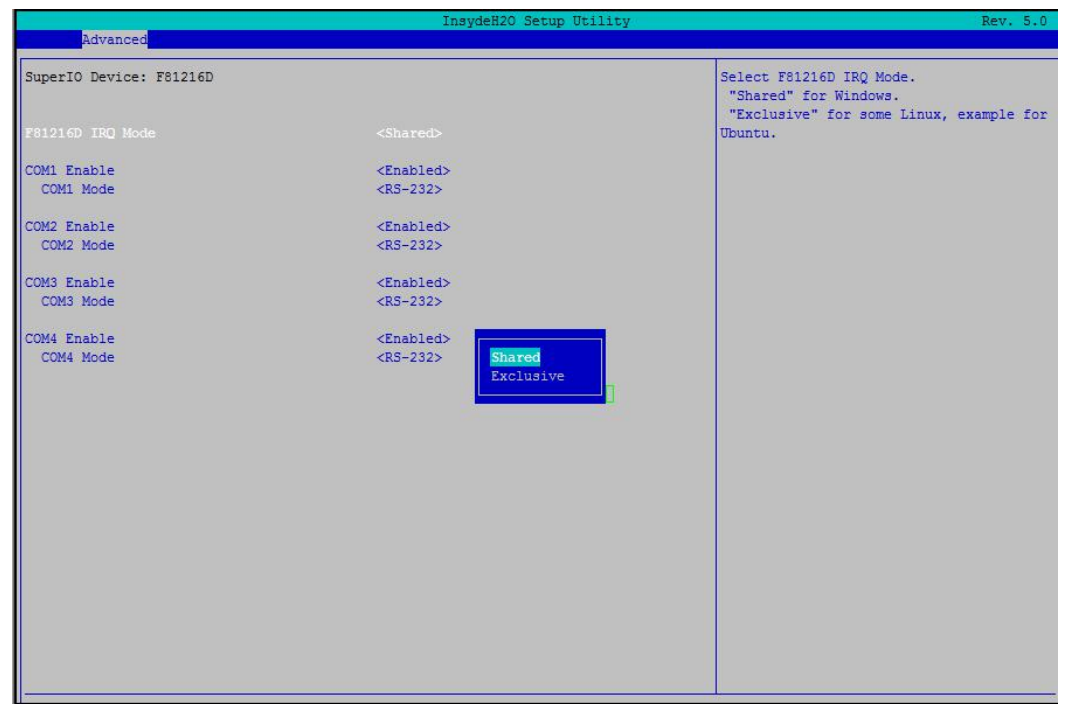

串口工作模式为:RS-232/RS-422/RS-485, 其改变方式如下图所示:

| Advanced                 | InsydeH2O Setup Utility                                                                                           |                                           | Rev. 5.0 |
|--------------------------|----------------------------------------------------------------------------------------------------|-------------------------------------------|----------|
| SuperIO Device: F81216D  |                                                                                                    | Select COM1 Mode.<br>"RS-232"<br>"RS-422" |          |
| F81216D IRQ Mode         | <shared></shared>                                                                                                 | "RS-485"                                  |          |
| COM1 Enable<br>COM1 Mode | $<$ Enabled $>$<br>$<$ RS-232>                                                                                    |                                           |          |
| COM2 Enable<br>COM2 Mode | $<$ Enabled $>$<br>$<$ RS-232>                                                                                    |                                           |          |
| COM3 Enable<br>COM3 Mode | <enabled><br/><math>&lt;</math>RS-232&gt;</enabled>                                                               |                                           |          |
| COM4 Enable<br>COM4 Mode | $RS-232$<br><enabled><br/><math>&lt;</math>RS-232&gt;<br/><math>RS-422</math><br/><math>RS - 485</math></enabled> |                                           |          |
|                          |                                                                                                    |                                           |          |
|                          |                                                                                                    |                                           |          |
|                          |                                                                                                    |                                           |          |
|                          |                                                                                                    |                                           |          |

图 4.12

<span id="page-34-0"></span>4.7 安全页面配置

34

设置管理员密码,如下图所示:

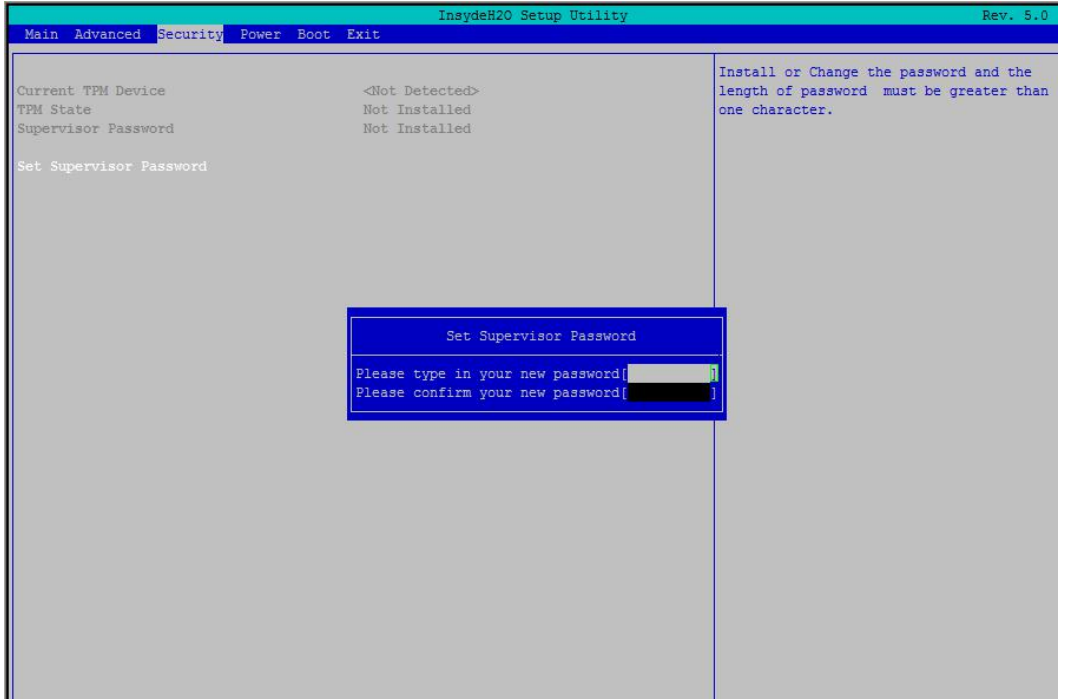

图 4.13

## <span id="page-35-0"></span>4.8 Boot 设置

|                                                                                                    | InsydeH2O Setup Utility                                                                                                    | Rev. 5.0                                                                                                    |
|----------------------------------------------------------------------------------------------------|----------------------------------------------------------------------------------------------------|----------------------------------------------------------------------------------------------------|
| Main Advanced Security Power Boot Exit                                                                                                    |                                                                                                    |                                                                                                    |
| Boot Type<br>Quick Boot<br>Quiet Boot<br>Network Stack<br>PXE Boot capability<br>Power Up In Standby Support<br>Add Boot Options<br>ACPI Selection<br>USB Boot<br>EFI Device First<br>Timeout<br>Automatic Failover<br>EFI.<br>Legacy | <dual boot="" type=""><br/><enabled><br/><enabled><br/><disabled><br/><disabled><br/><disabled><br/><auto><br/><acpi5.0><br/><enabled><br/><disabled><br/>[3]<br/><enabled></enabled></disabled></enabled></acpi5.0></auto></disabled></disabled></disabled></enabled></enabled></dual> | The number of seconds that the firmware<br>will wait before booting the original<br>default boot selection. |
|                                                                                                    |                                                                                                    |                                                                                                    |
|                                                                                                    |                                                                                                    |                                                                                                    |

图 4.14

> Timeout: 设置 BIOS 在提示用户按键界面的等待时间,可以键入 0-10 之间的十进制数字

#### <span id="page-35-1"></span>4.9 Exit 设置

该页面提供的功能包括:

|                                                                                                    | InsydeH2O Setup Utility | Rev. 5.0                                 |
|----------------------------------------------------------------------------------------------------|-------------------------|------------------------------------------|
| Main Advanced Security Power Boot Exit<br>Exit Saving Changes<br>Save Change Without Exit<br>Exit Discarding Changes<br>Load Optimal Defaults<br>Load Custom Defaults<br>Save Custom Defaults<br>Discard Changes |                         | Exit system setup and save your changes. |

图 4.15

- > Exit Saving Changes:保存修改并退出 BIOS 配置页面,重新启动
- > Save Change Without Exit: 保存修改

## ■②阿尔泰科技 |

36

- > Exit Discarding Changes: 放弃修改并退出 BIOS 配置页面
- > Load Optimal Defaults:加载优化设置
- > Load Custom Defults:加载自定义设置
- > Save Custom Defults:保存自定义设置
- > Discard Changes:放弃修改

37

### <span id="page-37-0"></span>5 产品的应用注意事项、保修

#### <span id="page-37-1"></span>5.1 注意事项

在公司售出的产品包装中,用户将会找到这本说明书和板卡,同时还有产品质保卡。产品质保卡 请用户务必妥善保存,当该产品出现问题需要维修时,请用户将产品质保卡同产品一起,寄回本公司, 以便我们能尽快的帮用户解决问题。

在使用 CPCIe79C2 主板时,应注意不要用手去摸 IC 芯片,防止芯片受到静电的危害。

#### <span id="page-37-2"></span>5.2 保修

CPCIe79C2 自出厂之日起,两年内凡用户遵守运输、贮存和使用规则,而质量低于产品标准者公 司免费修理。

## 阿尔泰科技

服务热线: 400-860-3335 网址: www.art-control.com